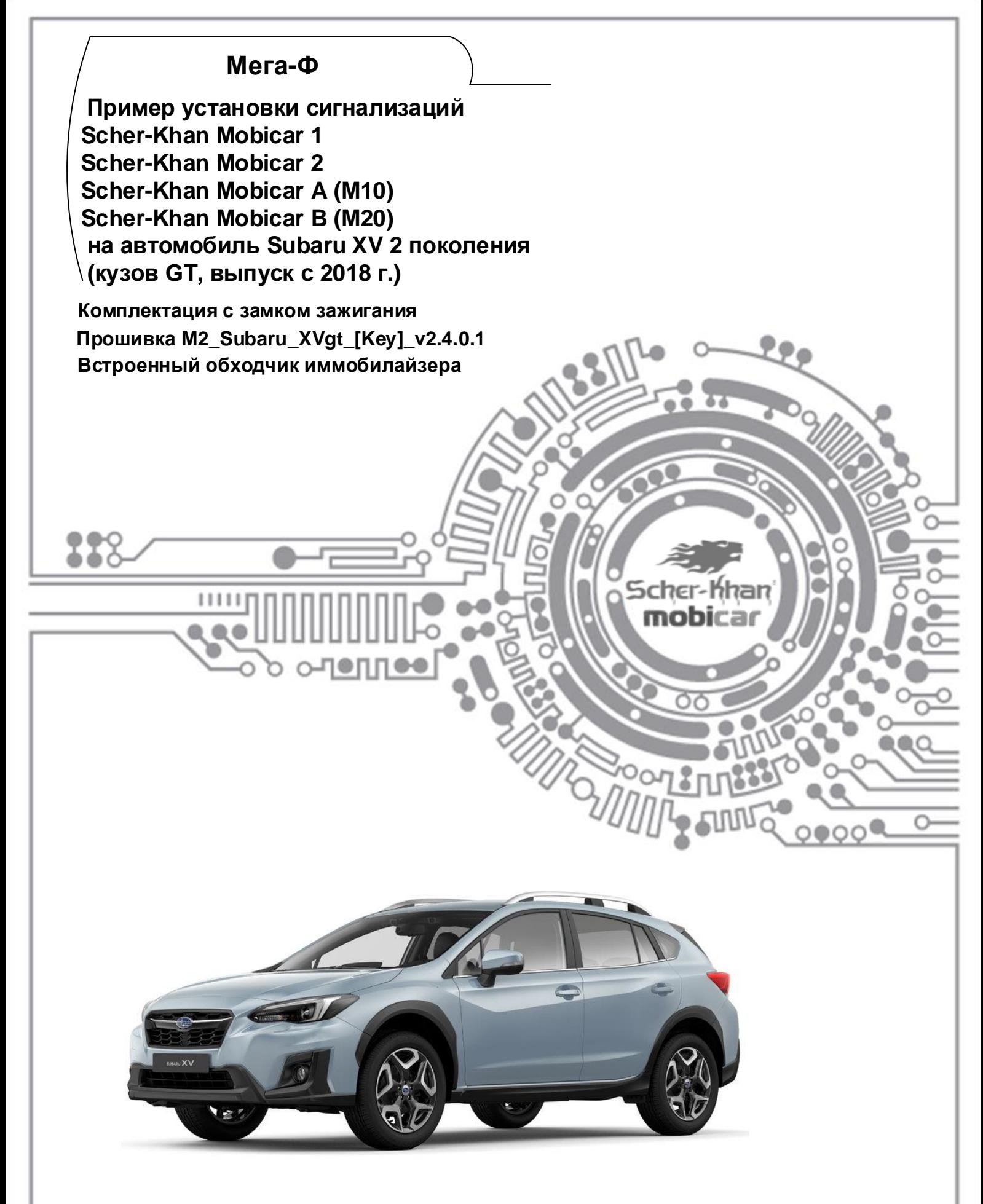

 Весь материал, указанный в «технологической карте», носит рекомендательный характер, и рассчитан на то, что установку будет проводить квалифицированный персонал дилерского центра, уполномоченный на выполнения данного вида работ. Компания «Мега-Ф» не несёт ответственности за причинённый ущерб в случае невыполнения рекомендаций по подключению и настройке систем.

 Схемы подключения и цвета проводов могут меняться в зависимости от комплектации и года выпуска автомобиля. В случае обнаружения несоответствий просьба присылать замечания и пожелания на support@mega-f.ru или обратиться на телефон горячей линии 8-800-555-39-21 (звонок бесплатный на территории России).

# **Оглавление**

Scher-Khan

I

rc<br>Li

 $\circledcirc$ 

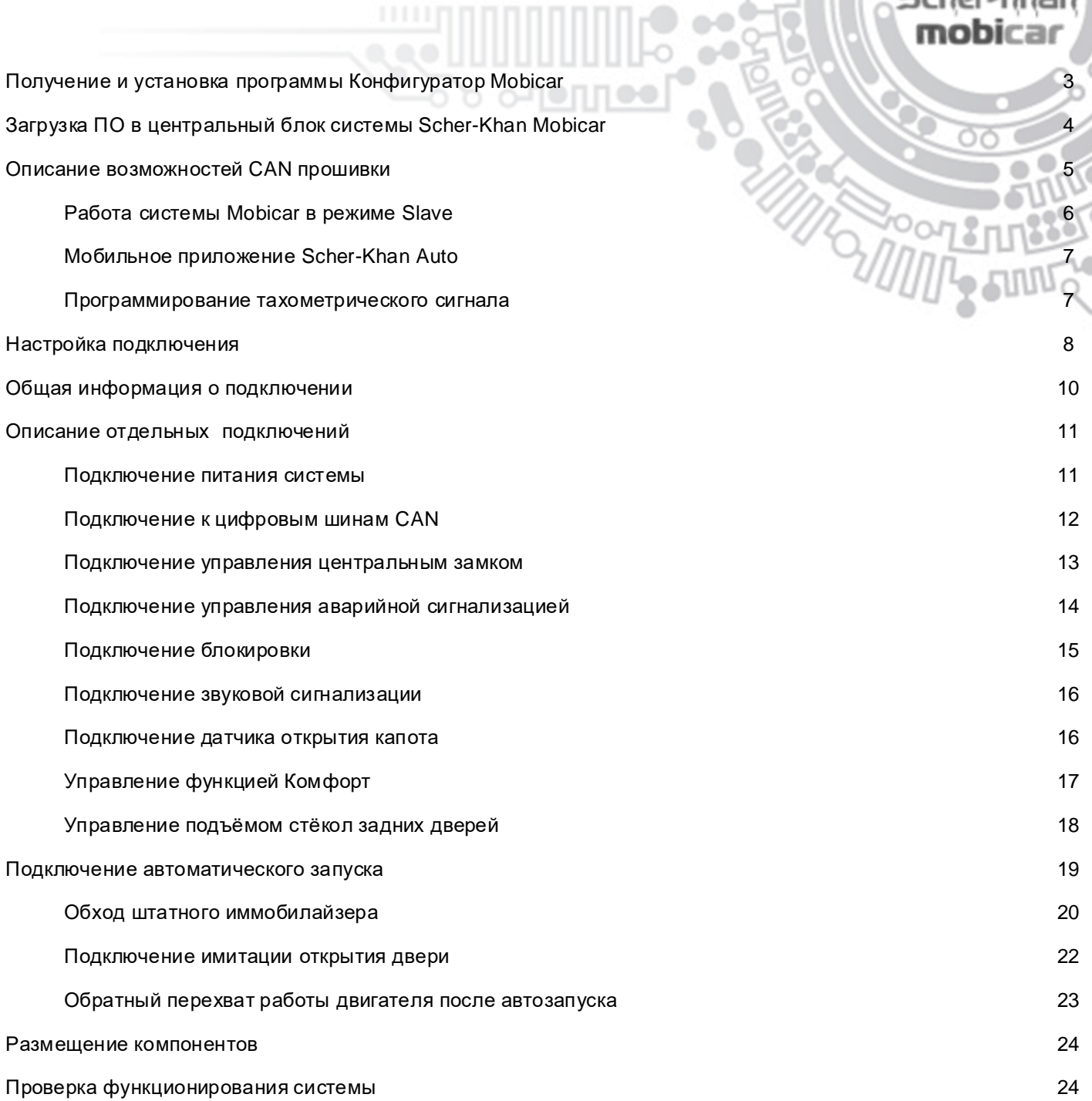

# **Получение и установка программы Конфигуратор Mobicar**

 Система Scher-Khan Mobicar поставляется без предустановленного программного обеспечения, необходимого для работы системы на автомобиле конкретной марки, модели и комплектации, (без прошивки CAN). Назначение проводов процессорного блока по умолчанию предназначено для установки системы на автомобиль, не оборудованный шиной CAN, и указано в сопроводительной документации к системе. (См. схему установки системы из комплекта поставки).

# Перед началом монтажа системы на автомобиль, для обеспечения совместимости системы Scher-Khan Mobicar с конкретной маркой и моделью автомобиля, необходимо загрузить в центральный блок системы прошивку CAN. Для этого потребуется программа **Конфигуратор Mobicar**.

 Для получения программы **Конфигуратор Mobicar** потребуется компьютер с доступом в сеть INTERNET. Перейдите по ссылке: http://support.mega-f.ru/select.php

В пункте «*Марка продукта*» выбрать «*SCHER-KHAN*»

 В пункте «*Модель продукта*» выбрать «*MOBICAR 1*», «*MOBICAR 2*», «*MOBICAR А*», или «*MOBICAR В*» В пункте «*Категория*» выбрать «*Программное обеспечение*»

 Ниже появится окно со ссылкой на программу, а также системные требования (см. на рисунке ниже). Сохранить программу на компьютере, кликнув по ссылке «*Скачать ПО*»

Распаковать скачанный архив и запустить программу **Конфигуратор Mobicar** на компьютере.

 *Примечание: Описанные выше действия выполняются однократно, только при первой установке системы Scher-Khan Mobicar.*

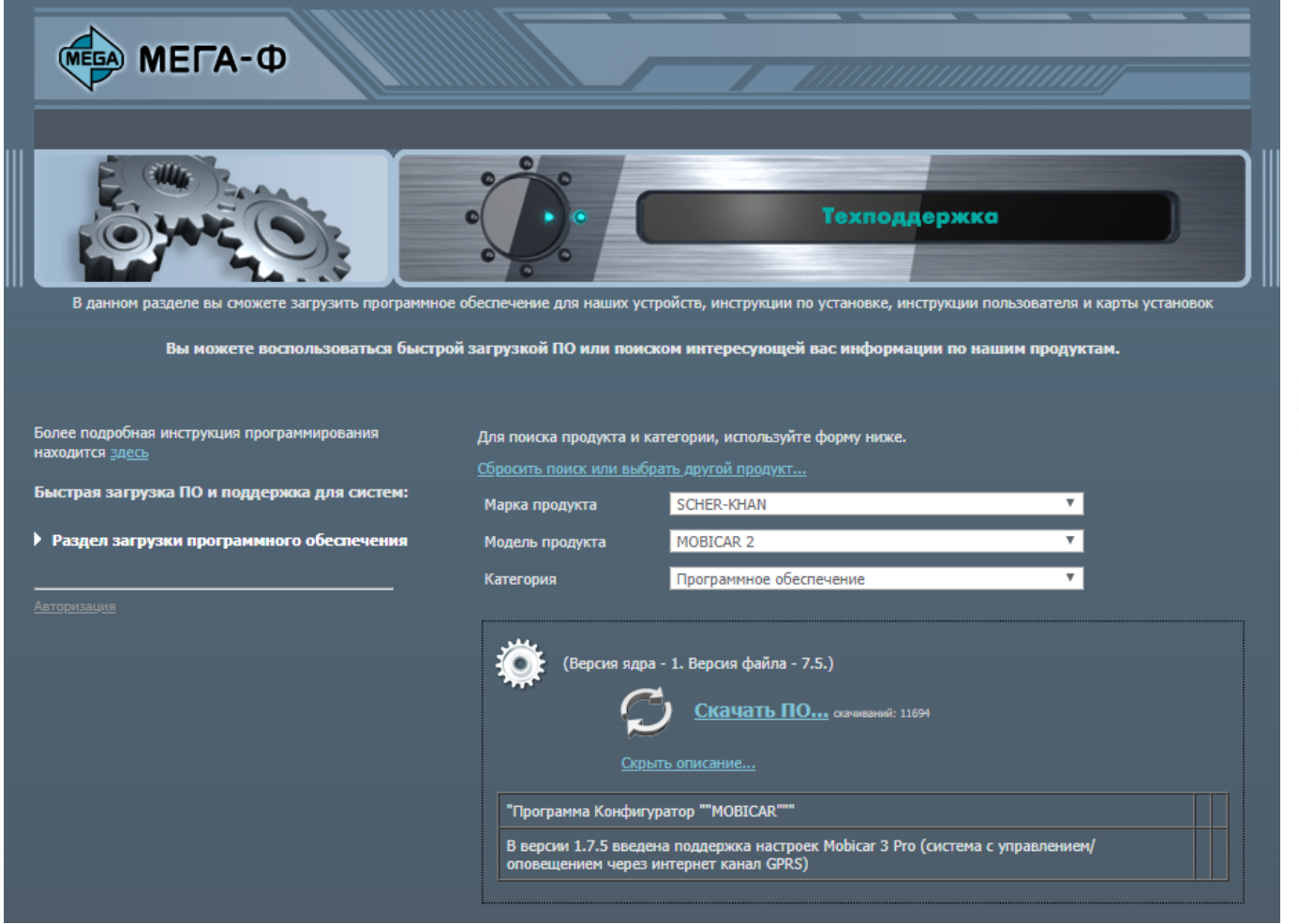

 После запуска программы **Конфигуратор Mobicar**, систему Scher-Khan Mobicar можно подключить к компьютеру.

# **Загрузка ПО в центральный блок системы Scher-Khan Mobicar**

 Перед началом монтажа системы на автомобиль, необходимо загрузить в центральный блок системы Scher-Khan Mobicar программное обеспечение, (прошивку CAN), соответствующее марке и модели автомобиля, (то есть прошить блок).

Для этого необходимы следующие условия и компоненты:

- Персональный компьютер с установленной на нем операционной системой Windows, и **имеющий выход в сеть INTERNET**
- USB mini USB кабель
- Программа **Конфигуратор Mobicar** (см. стр. 3)

 Подключите центральный блок системы Scher-Khan Mobicar к персональному компьютеру при помощи USB – mini USB кабеля.

 Запустите программу **Конфигуратор Mobicar**. После запуска программа откроется на вкладке «Обновление». Для установки прошивки выполнить следующие действия:

 1. Нажать кнопку «Обновить базу». Программа **Конфигуратор Mobicar** синхронизирует данные с сервером. (Здесь и далее каждый пункт проиллюстрирован вставкой на рисунке ниже ).

2. Выбрать марку автомобиля, на которую будет установлена система Scher-Khan Mobicar.

- 3. Выбрать модель автомобиля, на которую будет установлена система Scher-Khan Mobicar.
- 4. Выбрать год начала выпуска автомобиля.
- 5. Выбрать систему запуска.

6. Выбрать систему сигнализации. (При подключении устройства выбор осуществляется автоматически).

7. В окне программы ниже отобразятся все доступные для скачивания документы и Прошивки CAN,

предназначенные для установки системы Scher-Khan Mobicar на выбранный автомобиль.

 8. Выбрать из списка «Прошивка CAN. С поддержкой функции бесключевого обхода штатного иммобилайзера… v2.4.0.1)».

Пиктограмма напротив названия означает, что в прошивке реализован бесключевой обход иммобилайзера.

 9. При подключении центрального блока программа **Конфигуратор Mobicar** проверяет актуальность его ПО на наличие возможных обновлений. Если программа определит, что для центрального блока системы доступны обновления, нажмите кнопку «Обновить ядро». Программа загрузит в блок новую версию ПО \*. Если обновление ПО блока не требуется, кнопка «Обновить ядро» будет в окне программы неактивна.

10. Нажать кнопку «Обновить CAN» для обновления ПО системы, и загрузки прошивки в блок.

 11. Если процесс обновления прошёл успешно, в графе «Установленное ПО» окна программы отобразятся новые текущие параметры и ПО системы и прошивки CAN.\*

 *\* Не прерывайте процесс установки ПО, не отключайте блок системы Scher-Khan Mobicar от компьютера до окончания установки ПО.*

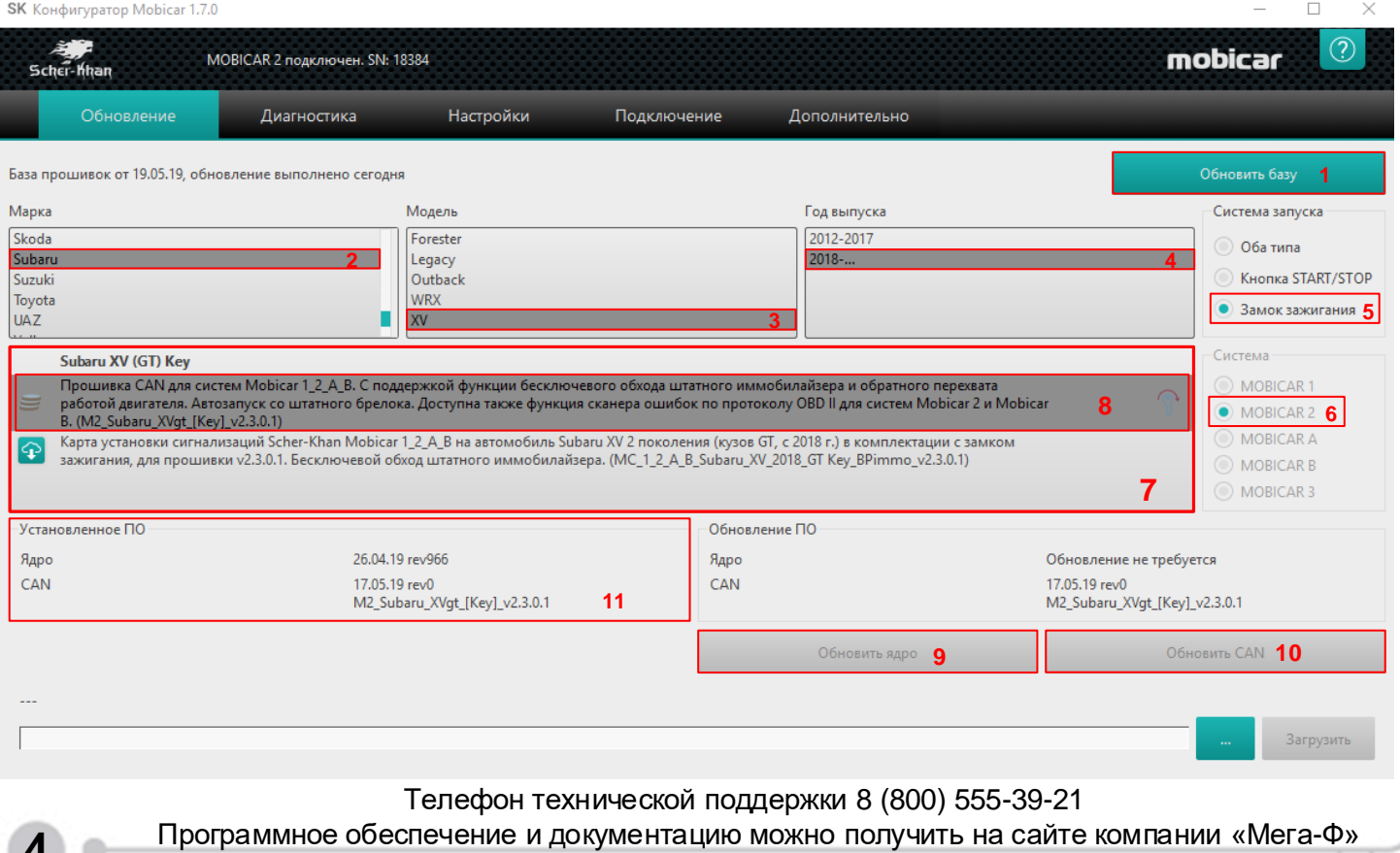

**4** www.mega-f.ru и www.scher-khan.ru

# **Описание возможностей CAN прошивки**

 Система Scher-Khan Mobicar имеет в своём составе встроенный модуль CAN, позволяющий осуществлять управление и получать информационные сигналы из цифровой шины автомобиля. На автомобиле **Subaru XV 2018 (кузов GT) в комплектации с замком зажигания** встроенный CAN модуль обслуживает следующие CAN статусы:

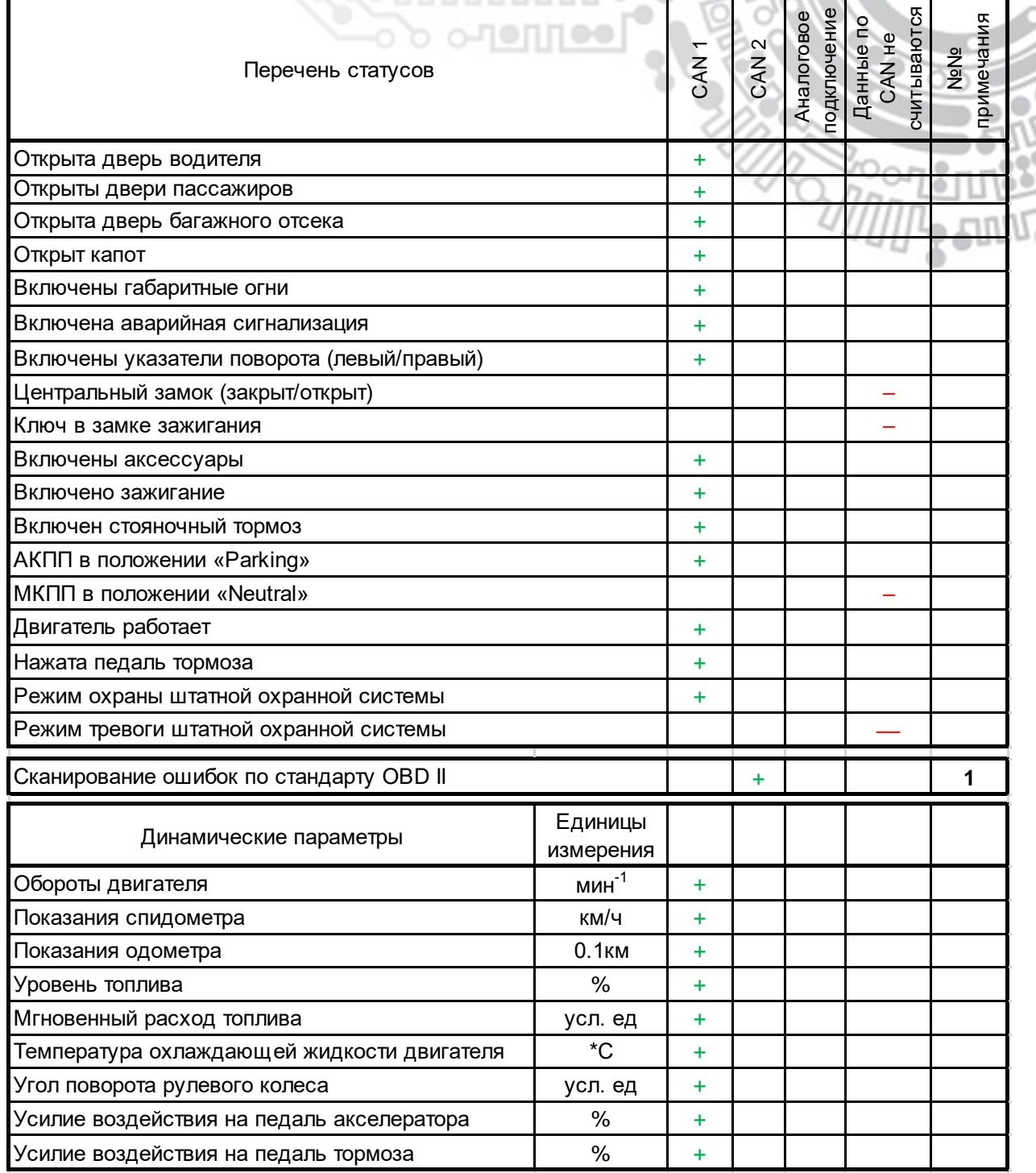

 *Примечание 1:* При помощи мобильного приложения **Scher-Khan Auto** (для систем **Mobicar 2** и **Mobicar B**), при подключении шины **CAN 2**. Пример отображения сканирования ошибок смотри на рисунке на стр. 7. Динамические параметры доступны во вкладке «Диагностика» программы **Конфигуратор Mobicar**, в разделе «Значения», а также во вкладках Мобильного приложения, (пример отображения динамических параметров в приложении **Scher-Khan Auto** смотри на рисунке на стр. 7).

 Прошивка **M2\_Subaru\_XVgt\_[Key]\_v2.4.0.1** для автомобиля **Subaru XV 2018 (кузов GT) в комплектации с замком зажигания** поддерживает опцию бесключевого обхода штатного иммобилайзера для реализации функции автоматического запуска двигателя.

Телефон технической поддержки 8 (800) 555-39-21

Программное обеспечение и документацию можно получить на сайте компании «Мега-Ф» **5** www.mega-f.ru и www.scher-khan.ru

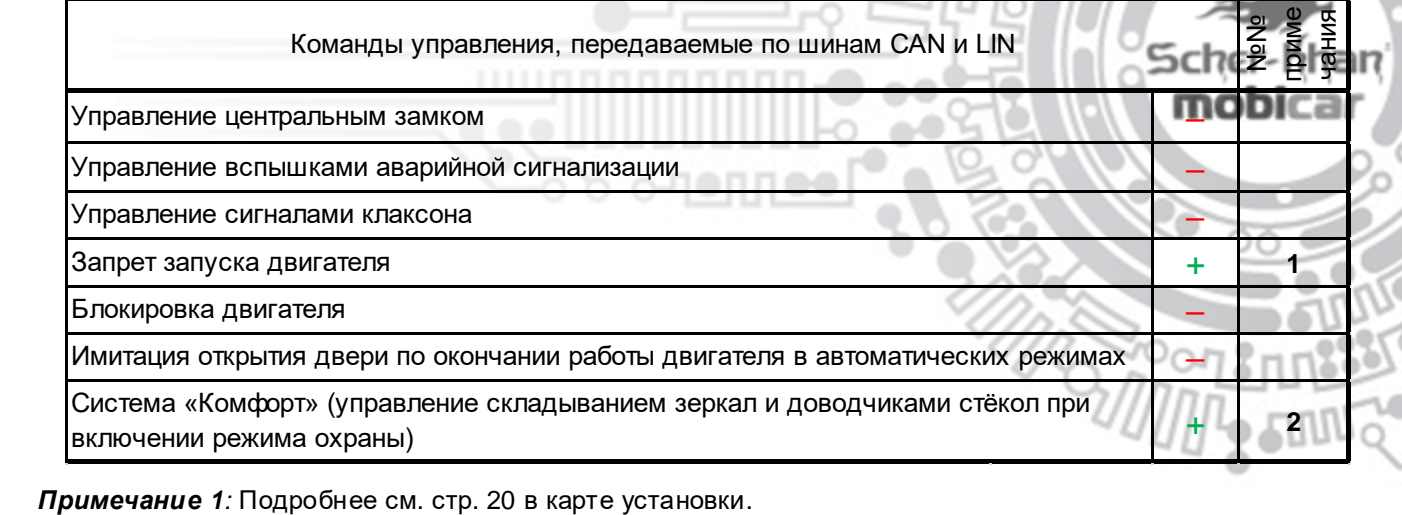

 *Примечание 2*: CAN программа **M2\_Subaru\_XVgt\_[Key]\_v2.4.0.1** позволяет управлять подъёмом стёкол двух передних дверей цифровой командой по шине CAN, см. стр. 17 карты установки.

 *Для управление поднятием стёкол по шине CAN требуется подключение ко второй, диагностической ветви CAN шины автомобиля, при помощи второй шины CAN 2 системы Scher-Khan Mobicar, см. стр. 12 карты установки.*

# **Работа системы Mobicar в режиме Slave**

 В CAN программе **M2\_Subaru\_XVgt\_[Key]\_v2.4.0.1** для модели **Subaru XV 2018 (кузов GT) в комплектации с замком зажигания** также имеется возможность реализации режима Slave – управления системой Scher-Khan Mobicar со штатного брелока-ключа с ДУ. В режиме Slave пользователю системы Scher-Khan Mobicar доступны следующие возможности:

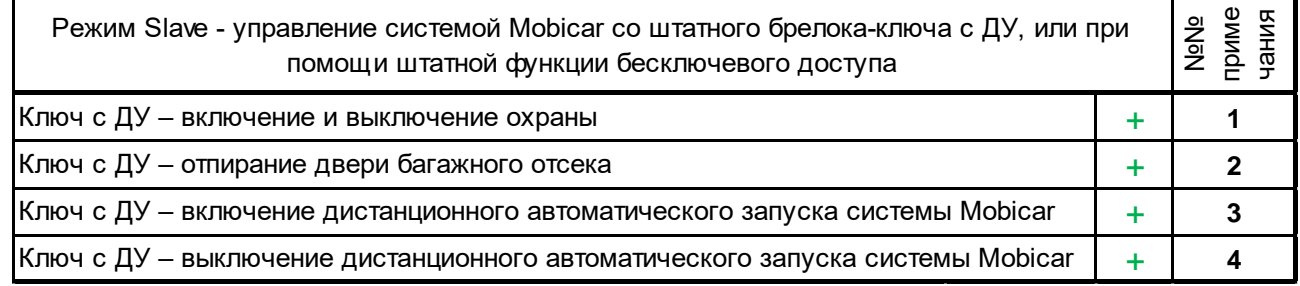

 *Примечание 1*: Режим Slave полностью «перекрёстный», то есть включать и выключать режим охраны можно с любого источника (брелок системы Scher-Khan Mobicar, штатный ключ с ДУ, мобильное приложение **Scher-Khan Auto**), и в любой последовательности.

Режим Slave работает в режиме автозапуска, а также в режиме тревоги системы Scher-Khan Mobicar.

 *Примечание 2*: При открытии двери багажного отсека со штатного ключа с ДУ замки дверей салона не отпираются, система Scher-Khan Mobicar остаётся в режиме охраны.

 Если **в режиме охраны** дверь багажного отсека разблокировалась со штатного пульта ДУ, и затем открывалась, то после закрытия двери в охране, через 5 секунд, CAN программа **M2\_Subaru\_XVgt\_[Key]\_v2.4.0.1** подаёт команду на запирание центрального замка, (заложено в настройках программы, загружаемой с сервера), что позволяет блокировать замок двери багажного отсека.

 Если **в режиме охраны** дверь багажного отсека разблокировалась со штатного пульта ДУ, но дверь после подачи команды не открывалась, то через 10 секунд CAN программа **M2\_Subaru\_XVgt\_[Key]\_v2.4.0.1** подаст команду на запирание центрального замка и заблокирует замок двери багажного отсека.

 *Примечание 5*: Тройное нажатие кнопки «Закрыть» на штатном ключе с ДУ в течение 5 секунд в режиме охраны системы Scher-Khan Mobicar – включение режима автозапуска системы Scher-Khan Mobicar.

 *Примечание 4*: Тройное нажатие кнопки «Закрыть» на штатном ключе с ДУ в течение 5 секунд во время работы режима автозапуска – выключение режима автозапуска системы Scher-Khan Mobicar.

Телефон технической поддержки 8 (800) 555-39-21

Программное обеспечение и документацию можно получить на сайте компании «Мега-Ф» **6** www.mega-f.ru и www.scher-khan.ru

# **Мобильное приложение Scher-Khan Auto**

 Мобильное приложение **Scher-Khan Auto** позволяет сопрягать систему Scher-Khan Mobicar с мобильным устройством (смартфоном или планшетом), работающим под управлением операционных систем **Android** (версии не ниже 4.4), или **iOS** (версии не ниже 8.0).

 Подробнее об установке мобильного приложения **Scher-Khan Auto** и сопряжении мобильных устройств с системой **Scher-Khan Mobicar 2** или **Scher-Khan Mobicar B (M20)** см. в Руководстве по эксплуатации системы.

 При помощи мобильного приложения **Scher-Khan Auto** доступно управление системой **Scher-Khan Mobicar 2** или **Scher-Khan Mobicar B (M20)** с сопряжённого мобильного устройства.

 Во вкладках мобильного приложения **Scher-Khan Auto** также доступны динамические параметры автомобиля, считываемые при помощи системы **Scher-Khan Mobicar 2** или **Scher-Khan Mobicar B (M20)**, см. вставки 1 и 3 на рисунке.

 При помощи мобильного приложения **Scher-Khan Auto** в системах **Scher-Khan Mobicar 2** или **Scher-Khan Mobicar B (M20)**, помимо прочего будет доступна функция сканирования и поиска ошибок в работе автомобиля по стандарту OBD II, см. вставку 2 на рисунке.

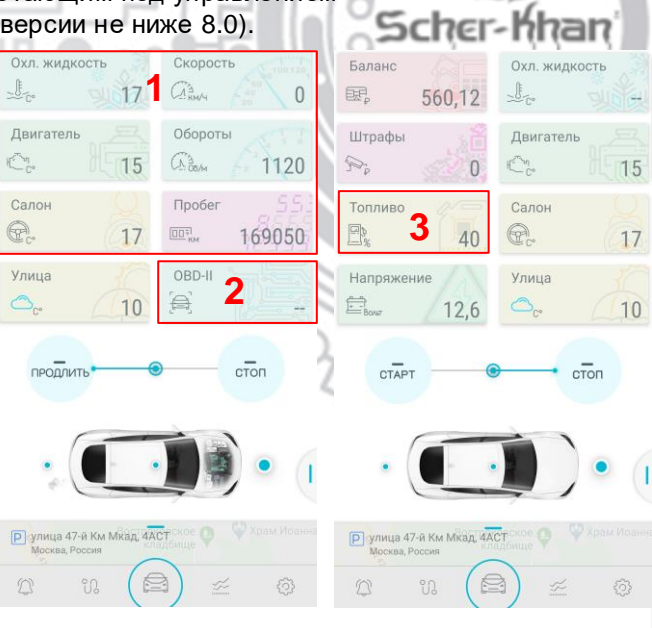

#### **Программирование тахометрического сигнала**

 Для работы функций «Автозапуск», «Турботаймер» и «Парковка с работающим двигателем» в памяти системы Scher-Khan Mobicar должно быть записано значение тахометрического сигнала, соответствующее холостому ходу. В CAN прошивке **M2\_Subaru\_XVgt\_[Key]\_v2.4.0.1** для модели **Subaru XV 2018 (кузов GT) в комплектации с замком зажигания**, загружаемой в блок системы Scher-Khan Mobicar с сервера посредством программы **Конфигуратор Mobicar**, уже изначально записано значение оборотов холостого хода 800 об/мин. И проводить обучение системы значениям оборотов холостого хода необязательно. Тем не менее, всегда есть возможность, после завершения подключения системы, сохранить в её памяти новое значение тахометрического сигнала, соответствующее холостому ходу.

#### Для этого:

 1. В режиме выключенной охраны при работающем (и предварительно прогретом) двигателе нажать и удерживать кнопку на антенном модуле. до подтверждения 1 сигналом встроенного в модуль зуммера.

 2. В последующие 5 секунд нажать и удерживать кнопку до появления сигналов подтверждения: успешное сохранение значения тахометрического сигнала подтвердится 1 сигналом зуммера; неудачная попытка сохранения значения тахометрического сигнала сопровождается сообщением об ошибке

– 3 сигналами зуммера.

# **Настройка подключения**

an

 Прошивка центрального блока системы Scher-Khan Mobicar, при загрузке, настраивает не только параметры работы CAN модуля. Одновременно происходит настройка входов и выходов системы под схему подключения, указанную в этой карте установки. Просмотреть, а в случае необходимости и изменить настройки аналоговых входов и выходов системы, возможно во вкладке «Подключение» программы **Конфигуратор Mobicar**.

 Существующая возможность внесения изменений в настройку аналоговых входов и выходов , используемых модулем CAN после загрузки прошивки, позволяет адаптировать уже готовые прошивки к особенностям отдельных моделей и комплектаций автомобилей.

 *Внимание: Внесение необходимых изменений в настройки системы, установленные при загрузке прошивки в блок, должно производиться квалифицированным специалистом по установке охранных систем. Ошибки в настройке каких-либо параметров, находящихся во вкладке «Подключение» программы* **Конфигуратор Mobicar***, могут привести не только к неработоспособности некоторых функций сигнализации, но и к повреждению узлов или агрегатов автомобиля.*

 *Некоторые отдельные настройки, нарушение которых может привести к некорректной работе различных режимов работы системы Scher-Khan Mobicar, защищены от записи в файле CAN программы. В программе Конфигуратор Mobicar такие настройки помечены символом* 

MOBICAR 2 подключен. SN: 18384 mobicar Scher-Khan Лиагностика Встроенная справка по работе с программой Выход ⊘ только используем Импульсь Капот – считывание .<br>Canot состояния по CAN .<br>Дверь водителя .<br>Дверь пассажира Двери – считывание .<br>Дверь задняя левая состояния по CAN .<br>Дверь задняя пра Багажни Akceccvant Зажигание Зажигание – по CANСтояночный тормо: и т.д. АКПП в положении Parking .<br>Замки дверей Габариты/фарь Сохранение внесённых .<br>Левый поворотник изменений

 Настройка входов в конфигурационном файле прошивки **M2\_Subaru\_XVgt\_[Key]\_v2.4.0.1** при загрузке с сервера.

Телефон технической поддержки 8 (800) 555-39-21

Программное обеспечение и документацию можно получить на сайте компании «Мега-Ф» **8** www.mega-f.ru и www.scher-khan.ru

 Настройка выходов в конфигурационном файле прошивки **M2\_Subaru\_XVgt\_[Key]\_v2.4.0.1** при загрузке с сервера. (С настройками автозапуска при использовании бесключевого обхода иммобилайзера).

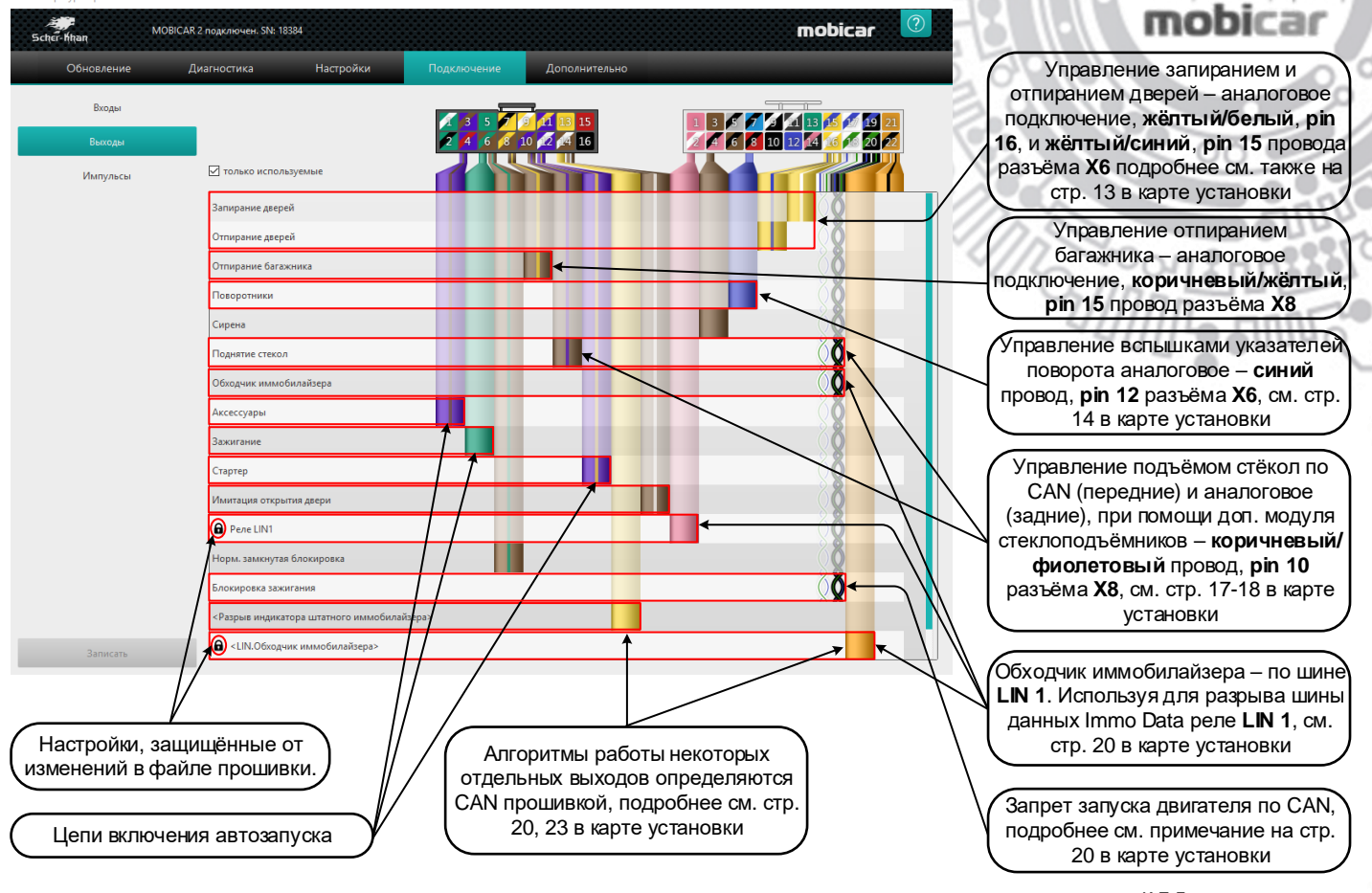

и т.д.

**an** 

 $\langle$ 

a

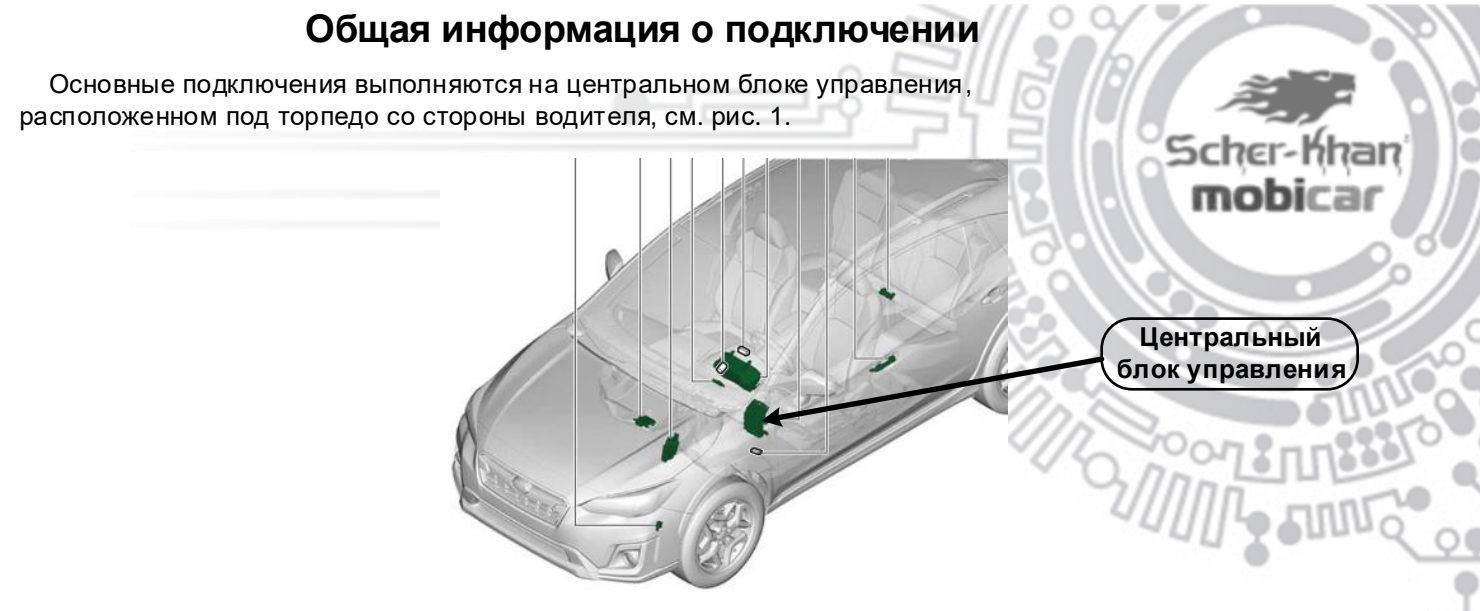

Рис. 1. Расположение центрального блока управления.

 В разъёмах центрального блока управления, обозначенных на рисунках 2-3, осуществляются следующие подключения:

**Разъём f**, см. рис. 2. Аксессуары. Зажигание. (Для автозапуска, см. стр.19).

**Разъём j**, см. рис. 3. Питание. (Минус, см. стр. 11).

 **Разъём k**, см. рис. 3. CAN шина 1. (Для считывания статусов и управления, см. стр. 12). CAN шина 2. (Только для реализации функции Комфорт и сканирования и поиска ошибок по стандарту OBD II, см. стр. 12). Центральный замок, см. стр. 13. Аварийная сигнализация, см. стр. 14. Имитация открытия двери, см. стр. 22. Контрольная лампа противоугонной системы, см. стр. 23.

 **Разъём q**, см. рис. 3. Immo Data. (Для обхода иммобилайзера, см. стр. 20). **Разъём o**, см. рис. 3. Питание. (Плюс).

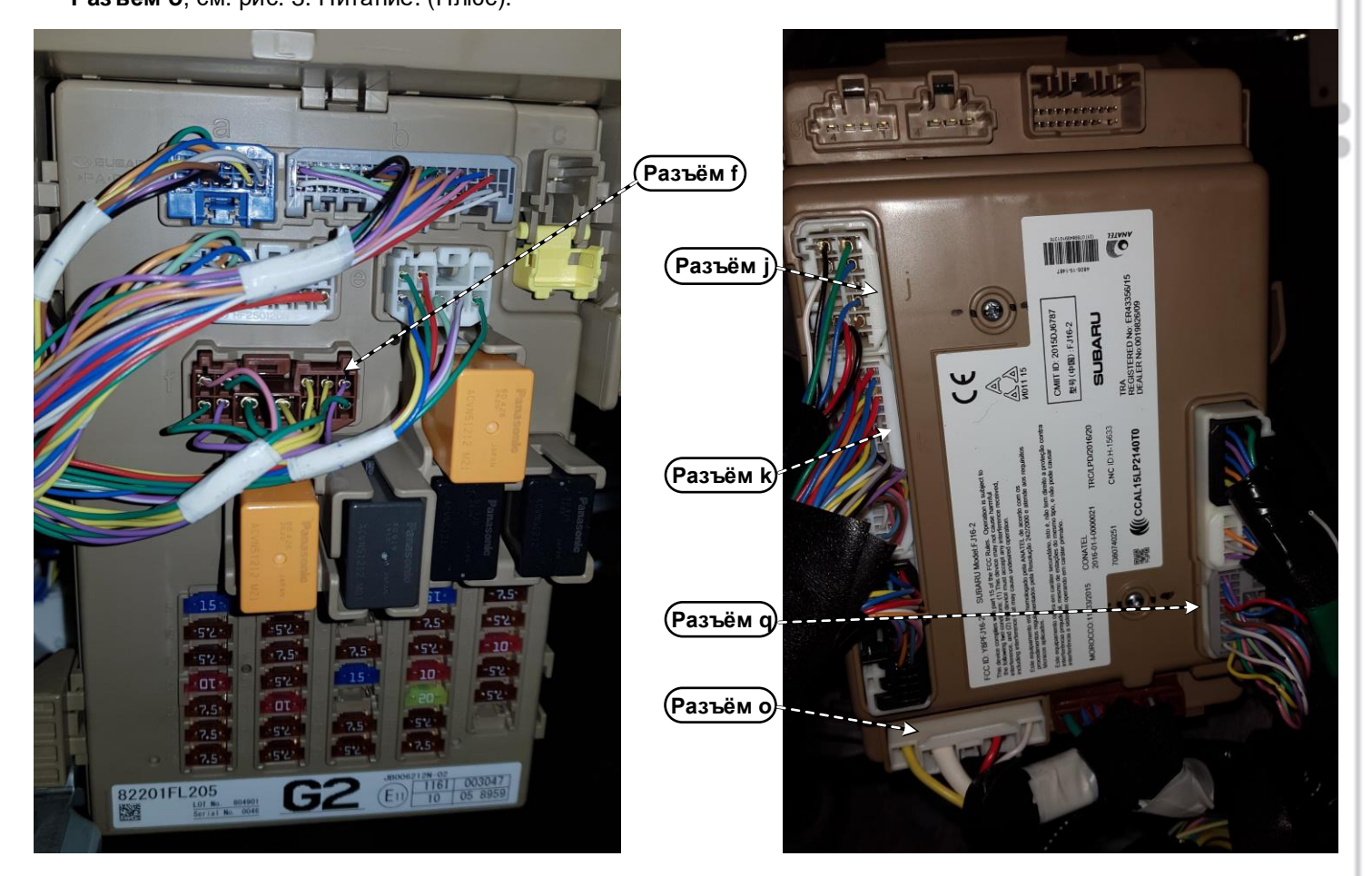

Рис. 2. Центральный блок управления. Вид с лицевой стороны.

Рис. 3. Центральный блок управления. Вид с тыльной стороны.

Телефон технической поддержки 8 (800) 555-39-21 Программное обеспечение и документацию можно получить на сайте компании «Мега-Ф» **10** www.mega-f.ru и www.scher-khan.ru

# **Описание отдельных подключений**

# **Подключение питания системы**

 Подключить **чёрный** провод, **pin 16** разъёма **X8** системы Scher-Khan Mobicar к «массе». an В качестве «массы» можно использовать любую удобную точку подключения на корпусе автомобиля, или штатный провод «массы». Например, **чёрный** провод, **pin 4** в белом 10 контактном **разъёме J (i84)** с тыльной стороны центрального блока управления, см. рис. 4.

 Подключить **красный** провод, **pin 15** разъёма **X8** системы Scher-Khan Mobicar к постоянному источнику +12В через предохранитель 2 А, входящий в комплект поставки системы. Возможная точка подключения «+12В» – **белый** провод, **pin 2** в белом 4-контактном **разъёме O (B159)** с тыльной стороны центрального блока управления, см. рис. 4.

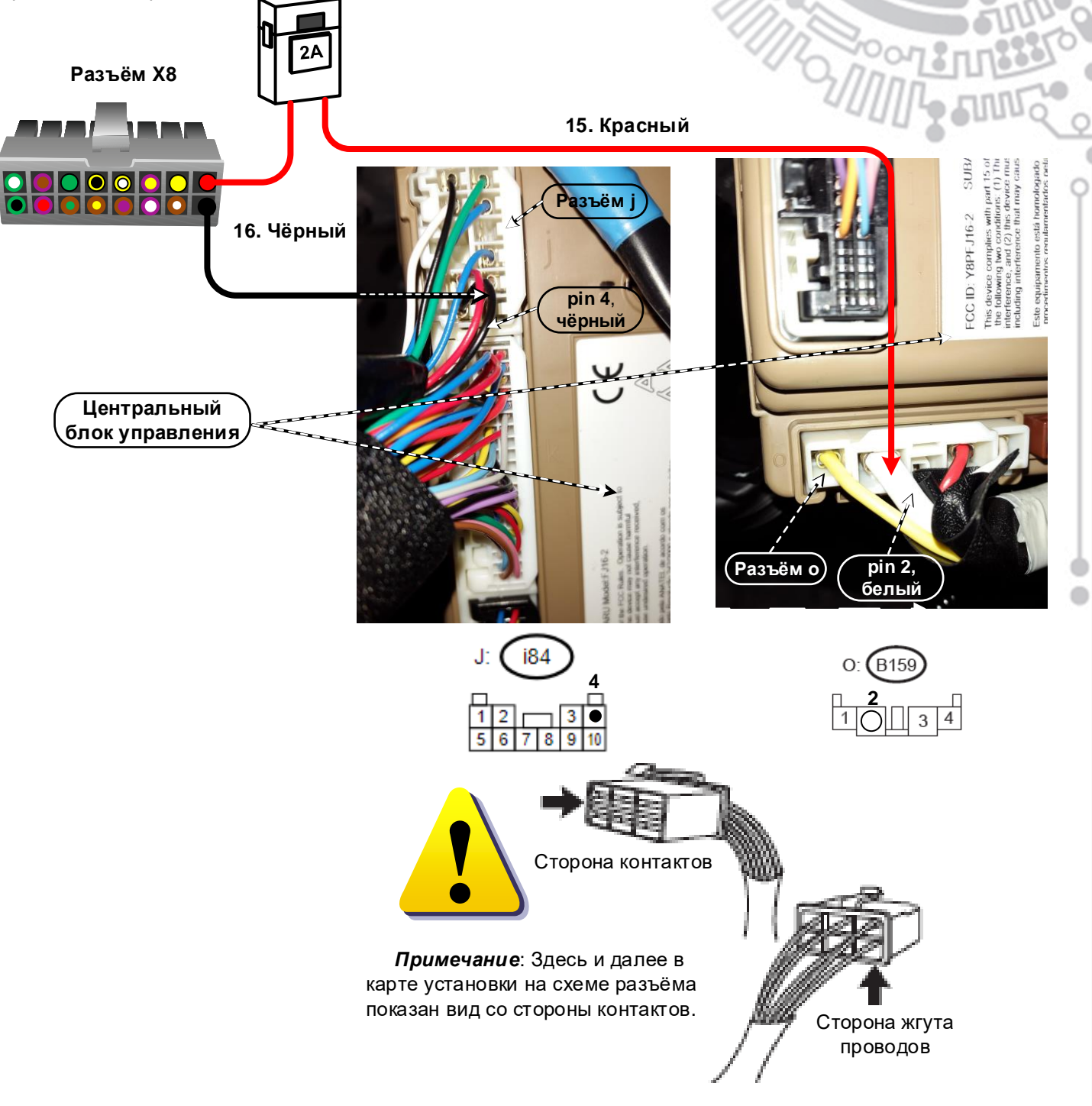

Рис. 4. Подключение питания системы Mobicar.

**11**

#### **Подключение к цифровым шинам CAN**

 На модели **Subaru XV 2018 (кузов GT)** при монтаже системы Mobicar осуществляется подключение к двум цифровым шинам CAN.

 Подключение к шине **CAN 1** выполняется на белом 40-контактном **разъёме K (i171)** с an тыльной стороны центрального блока управления, см. рис. 5.

 Подключить **белый/зелёный** провод **CAN High 1**, **pin 17** разъёма **X6** системы Scher-Khan Mobicar, к **красному** проводу, **pin 1** этого разъёма.

 Подключить **белый/синий** провод **CAN Low 1**, **pin 18** разъёма **X6** системы Scher-Khan Mobicar, к **синему** проводу, **pin 2** того же разъёма.

 C этой шины **CAN 1** система Scher-Khan Mobicar получает всю необходимую информацию о состоянии автомобиля (дверей, багажника, капота, стояночного тормоза, зажигания, скорости, оборотов двигателя и т. д.).

 Подключение к шине **CAN 2** выполняется также на белом 40-контактном **разъёме K (i171)** с тыльной стороны центрального блока управления, см. рис. 5.

 Подключить **чёрный/зелёный** провод **CAN High 2**, **pin 19** разъёма **X6** системы Scher-Khan Mobicar, к **красному** проводу, **pin 24** этого разъёма.

 Подключить **чёрный/синий** провод **CAN Low 2**, **pin 20** разъёма **X6** системы Scher-Khan Mobicar, к **синему** проводу, **pin 25** того же разъёма.

 При помощи подключения к шине **CAN 2** система Scher-Khan Mobicar позволяет реализовать подъём стёкол передних дверей при включении режима охраны цифровой командой.

 Кроме того, при подключении к шине **CAN 2** на системах **Mobicar 2** и **Mobicar B** становится доступна функция сканирования и поиска ошибок в работе автомобиля по стандарту OBD II.

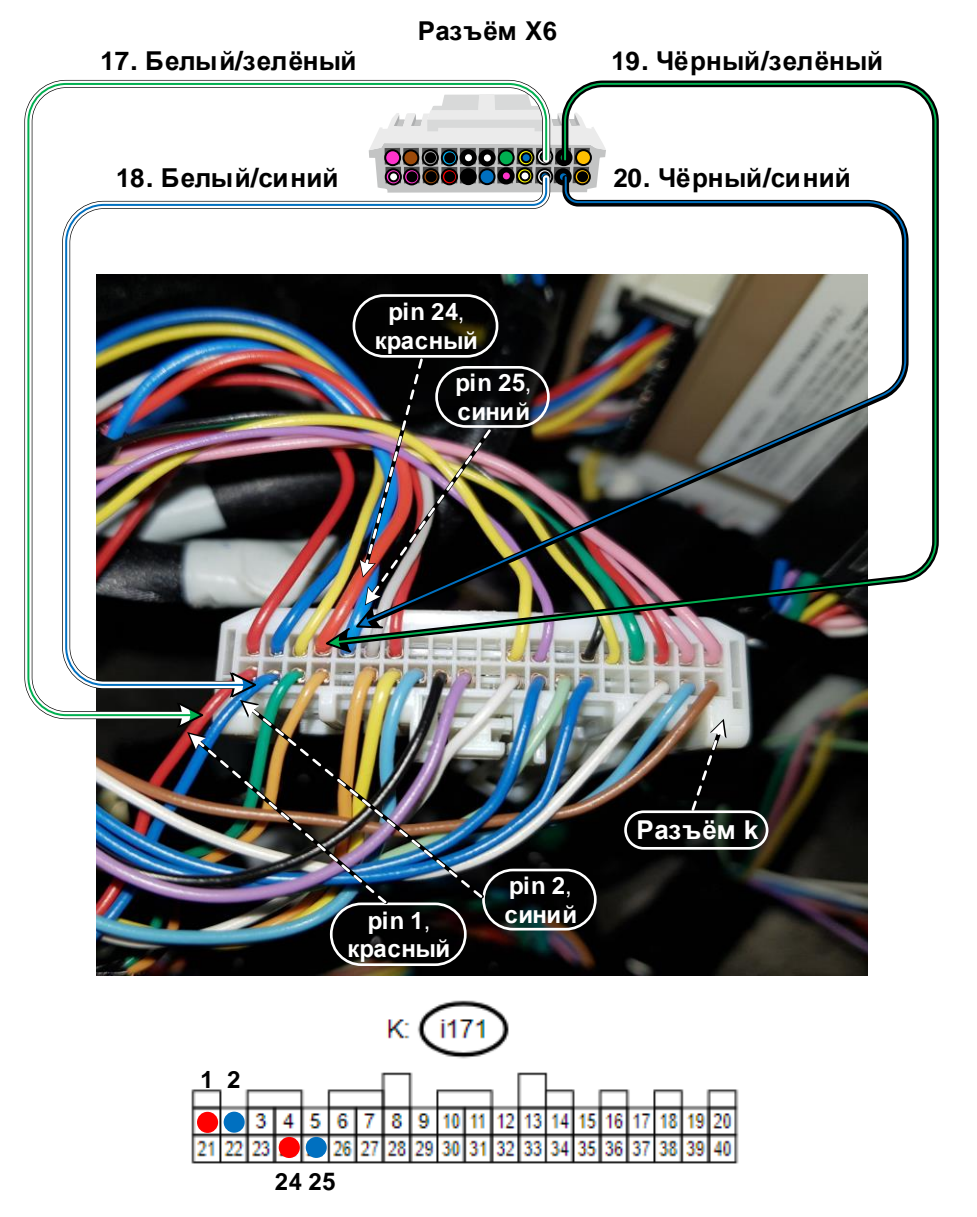

Рис. 5. Подключение к шинам CAN 1 и CAN 2 на разъёме K центрального блока управления.

Телефон технической поддержки 8 (800) 555-39-21 Программное обеспечение и документацию можно получить на сайте компании «Мега-Ф» **12** www.mega-f.ru и www.scher-khan.ru

# **Подключение управления центральным замком**

 Для управления центральным замком на модели **Subaru XV 2018 (кузов GT) в комплектации с замком зажигания** требуется реализация аналогового подключения.

 CAN программа **M2\_Subaru\_XVgt\_[Key]\_v2.4.0.1** для модели **Subaru XV 2018 (кузов GT)** в **комплектации с замком зажигания**, загружаемая в процессорный блок с сервера при помощи программы **Конфигуратор Mobicar**, предлагает для аналогового управления центральным замком автомобиля использовать выходы на **жёлтом/синем**, **pin 15**, и **жёлтом/белом**, **pin 16** проводах разъёма **X6** системы Scher-Khan Mobicar, см. настройки выходов системы на стр. 9.

 Подключить **жёлтый/белый** провод, **pin 16** разъёма **X6** системы Scher-Khan Mobicar, к **жёлтому** проводу, **pin 32**, на белом 40-контактном **разъёме K (i171)** с тыльной стороны центрального блока управления, см. рис. 6.

 Подключить **жёлтый/синий** провод, **pin 15** разъёма **X6** системы Scher-Khan Mobicar, к **белом**у проводу, **pin 12** на том же разъёме.

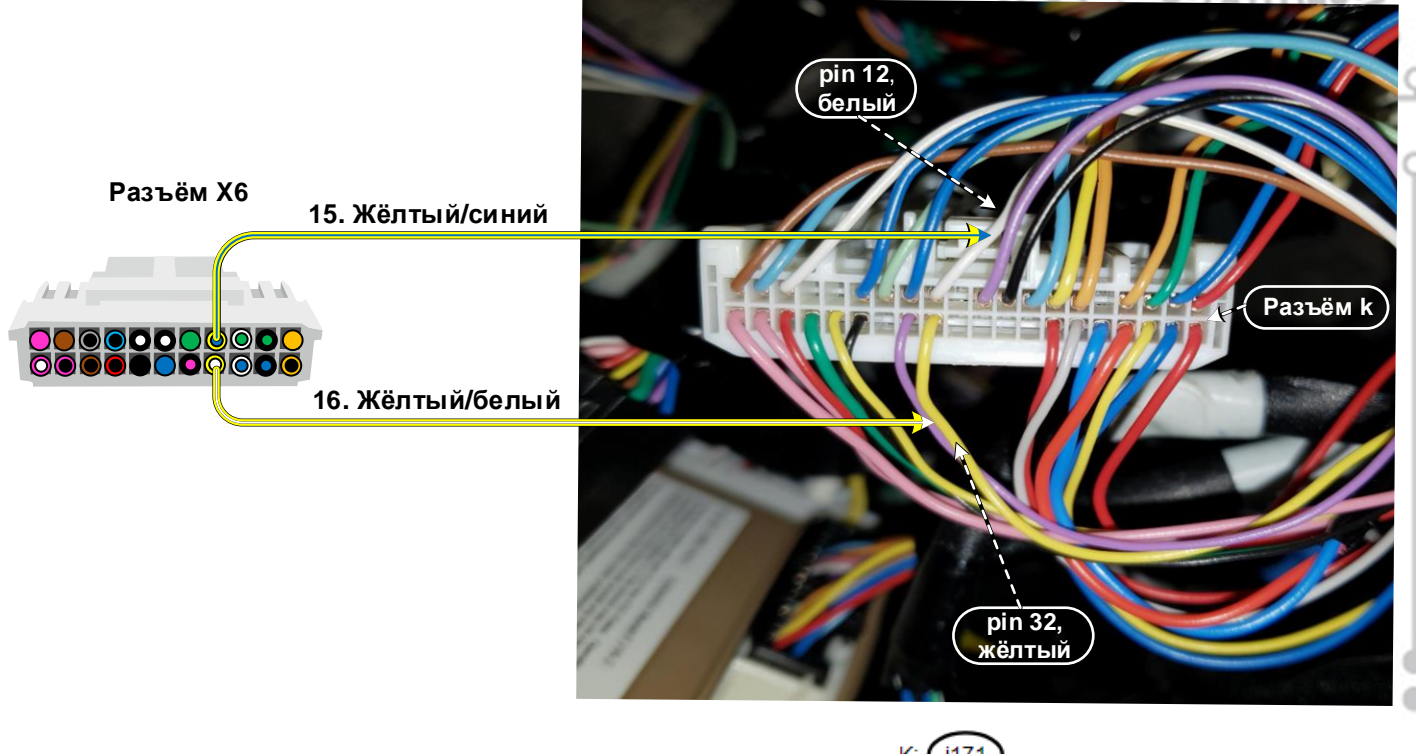

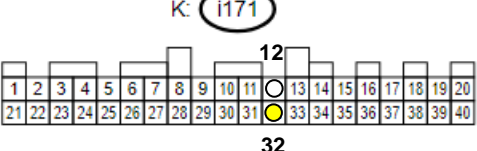

Рис. 6. Подключение центрального замка.

# **Подключение управления аварийной сигнализацией**

CAN программа **M2\_Subaru\_XVgt\_[Key]\_v2.4.0.1** для модели **Subaru XV 2018** 

**(кузов GT) в комплектации с замком зажигания**, загружаемая в процессорный блок с сервера при помощи программы **Конфигуратор Mobicar**, предлагает для управления вспышками аварийной сигнализации использовать выход на **синем** проводе, **pin 12**  разъёма **X6** системы Scher-Khan Mobicar, см. настройки выходов системы на стр. 9.

an

 Подключить **синий** провод, **pin 12** разъёма **X6** системы Scher-Khan Mobicar, к **зелёному** проводу, **pin 37** на белом 40-контактном **разъёме K (i171)** с тыльной стороны центрального блока управления, см. рис. 7.

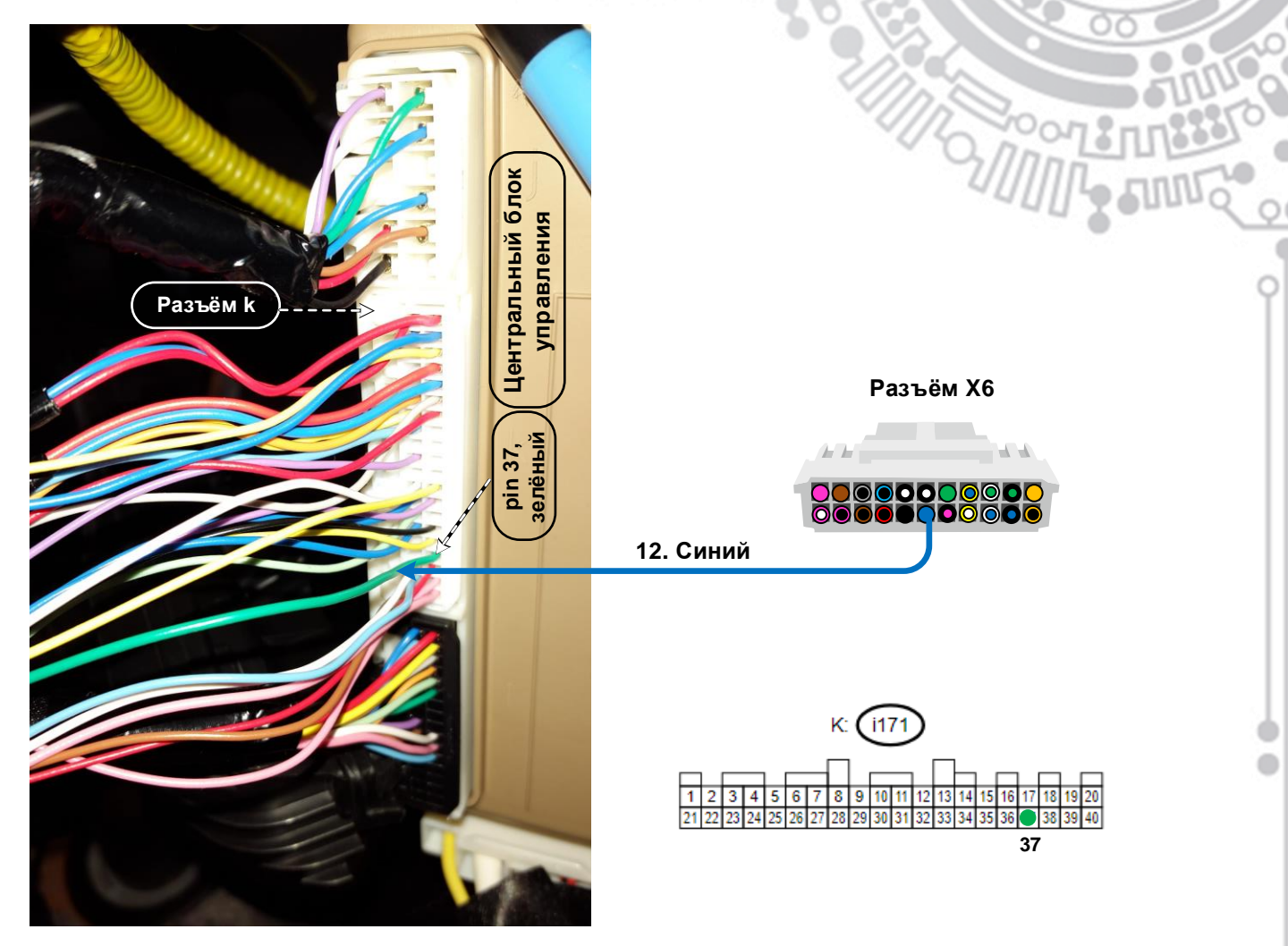

Рис. 7. Подключение управления аварийной сигнализацией.

### **Подключение блокировки**

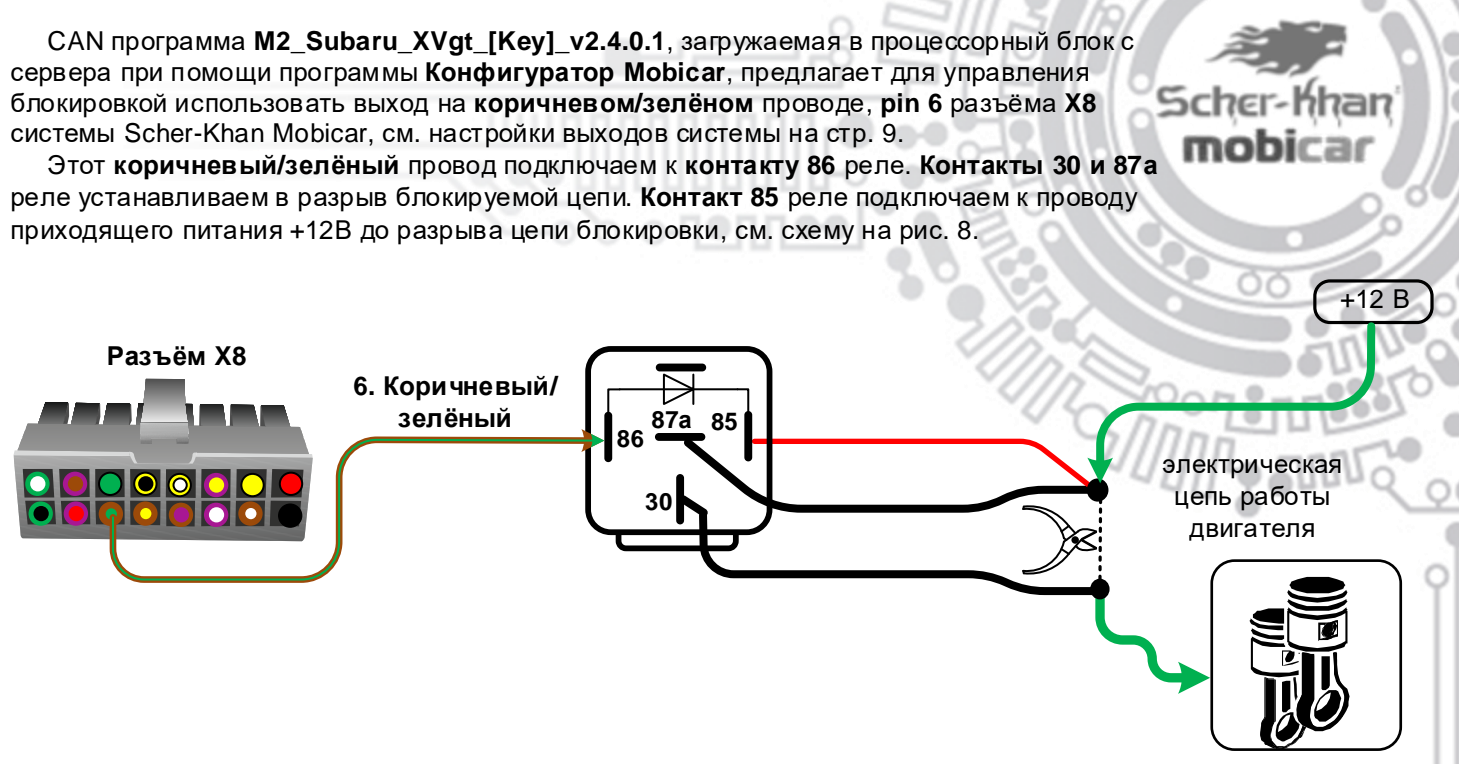

Рис. 8. Схема подключения внешнего реле блокировки.

 В качестве блокируемой цепи можно использовать, например, **зелёный** провод, **pin 2** чёрного 4-контактного **разъёма H (B152)** с тыльной стороны блока предохранителей, см. рис. 9.

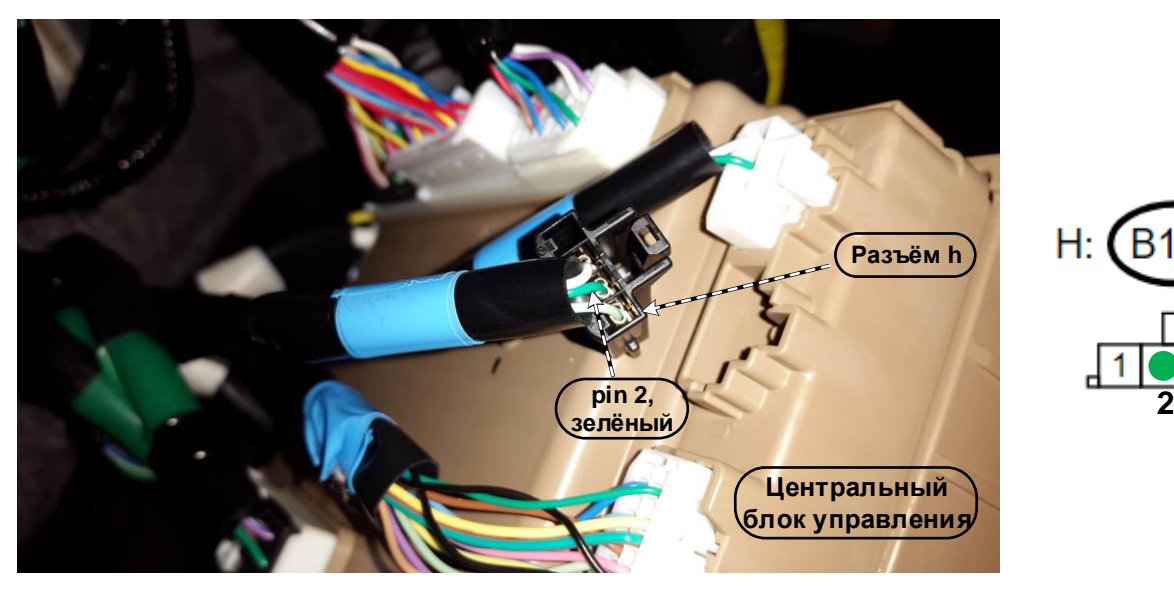

**15**

(B)

Рис. 9. Вариант блокировки работы двигателя.

#### **Подключение звуковой сигнализации**

 Для реализации звуковой сигнализации необходимо провести **коричневый** провод, **pin 3** разъёма **X6** системы Scher-Khan Mobicar в моторный отсек через штатную проходную втулку, см. рис. 10, и соединить его с **красным** проводом сирены, см. схему на рис. 11. **Чёрный** провод сирены качественно соединить с «массой» автомобиля. Сирену располагать рупором вниз или в сторону.

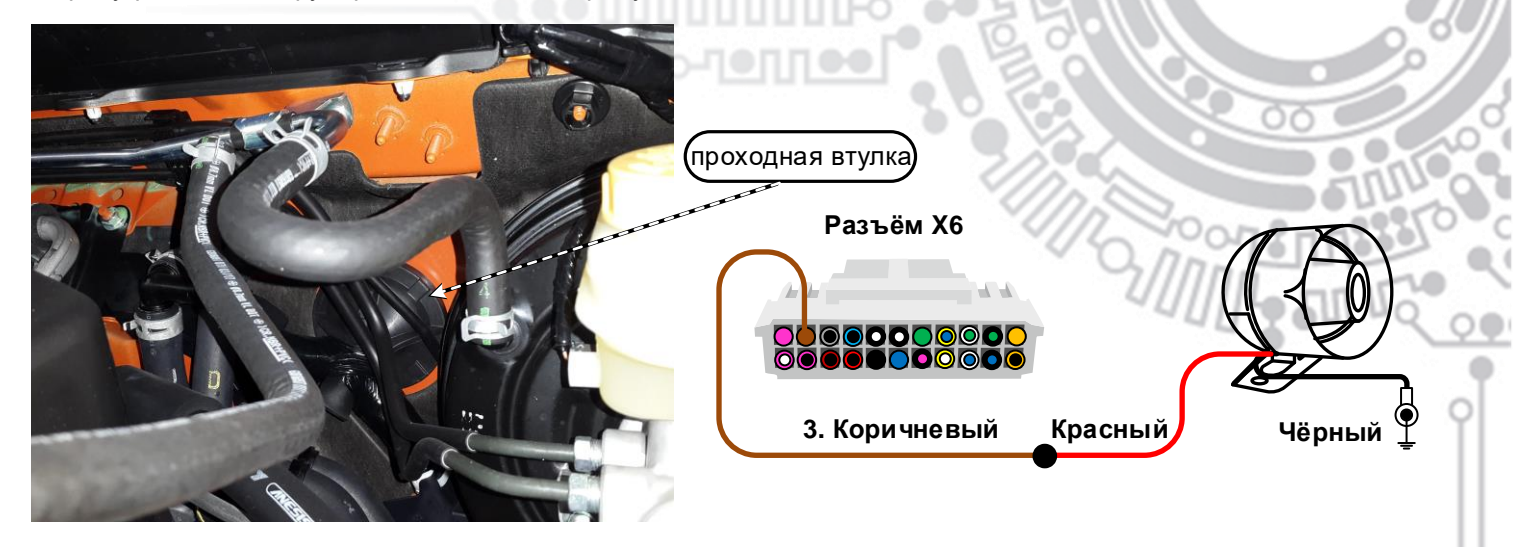

Рис. 10. Проходная втулка.

Рис. 11. Схема подключения сирены.

#### **Подключение датчика открытия капота**

 CAN статус датчика капота может наличествовать или отсутствовать в CAN шине автомобиля, в зависимости от года выпуска и комплектации.

 В настройках CAN программы **M2\_Subaru\_XVgt\_[Key]\_v2.4.0.1**, загружаемой с сервера, по умолчанию предлагается считывать статус датчика капота по шине CAN. Если CAN статуса датчика капота в шине CAN нет, он устанавливается дополнительно.

Возможное место установки указано на рис. 12.

 Для подключения дополнительного датчика необходимо провести к нему в моторный отсек через штатную резиновую втулку, расположенную на щите моторного отсека, см. рис. 10, назначенный с помощью программы **Конфигуратор Mobicar** свободный аналоговый вход, например, **коричневый/чёрный** провод, **pin 6** разъёма **X6** системы Mobicar.

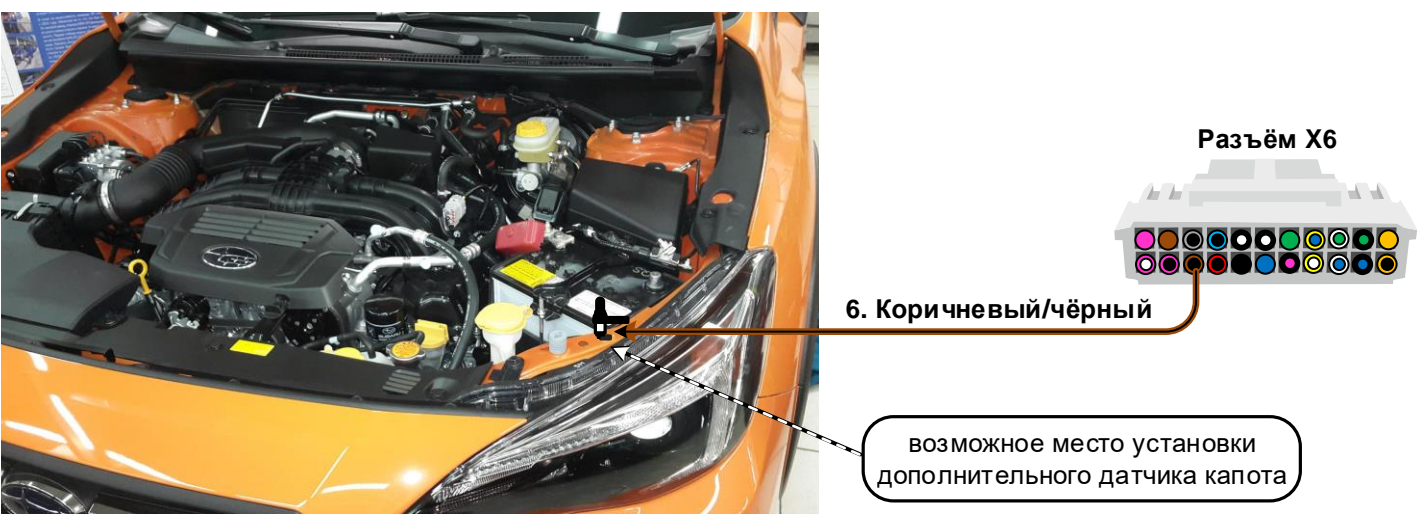

Рис. 12. Установка и подключение дополнительного датчика капота.

Телефон технической поддержки 8 (800) 555-39-21

Программное обеспечение и документацию можно получить на сайте компании «Мега-Ф» **16** www.mega-f.ru и www.scher-khan.ru

# **Управление функцией Комфорт**

CAN программа **M2\_Subaru\_XVgt\_[Key]\_v2.4.0.1** для модели **Subaru XV 2018 (кузов** 

**GT) в комплектации с замком зажигания** позволяет управлять подъёмом стёкол двух передних дверей цифровой командой по шине CAN 2, см. рис. 5 на стр. 12.

 Настройка работы функции «Комфорт» осуществляется в программе **Конфигуратор Mobicar**, вкладка «Настройки – Управление ЦЗ», см. рис. 13, посредством установки и снятия меток в чек-боксах

**Комфорт: управление стеклоподъёмниками, зеркалами и люком** и

#### **Функция «Комфорт» при управлении от штатной системы**

 Если в настройках метка установлена в первом (верхнем) чек-боксе, функция Комфорт будет работать при включении режима охраны при помощи брелока системы Scher-Khan Mobicar.

 Если в настройках метка установлена в дополнительном (нижнем) чек-боксе, функция Комфорт будет работать также при включении режима охраны при помощи штатного ключа-брелока.

 Управлять включением и выключением функции «Комфорт» можно также с брелока системы Scher-Khan Mobicar, через меню программируемых **функций №2**, **функция №16**.

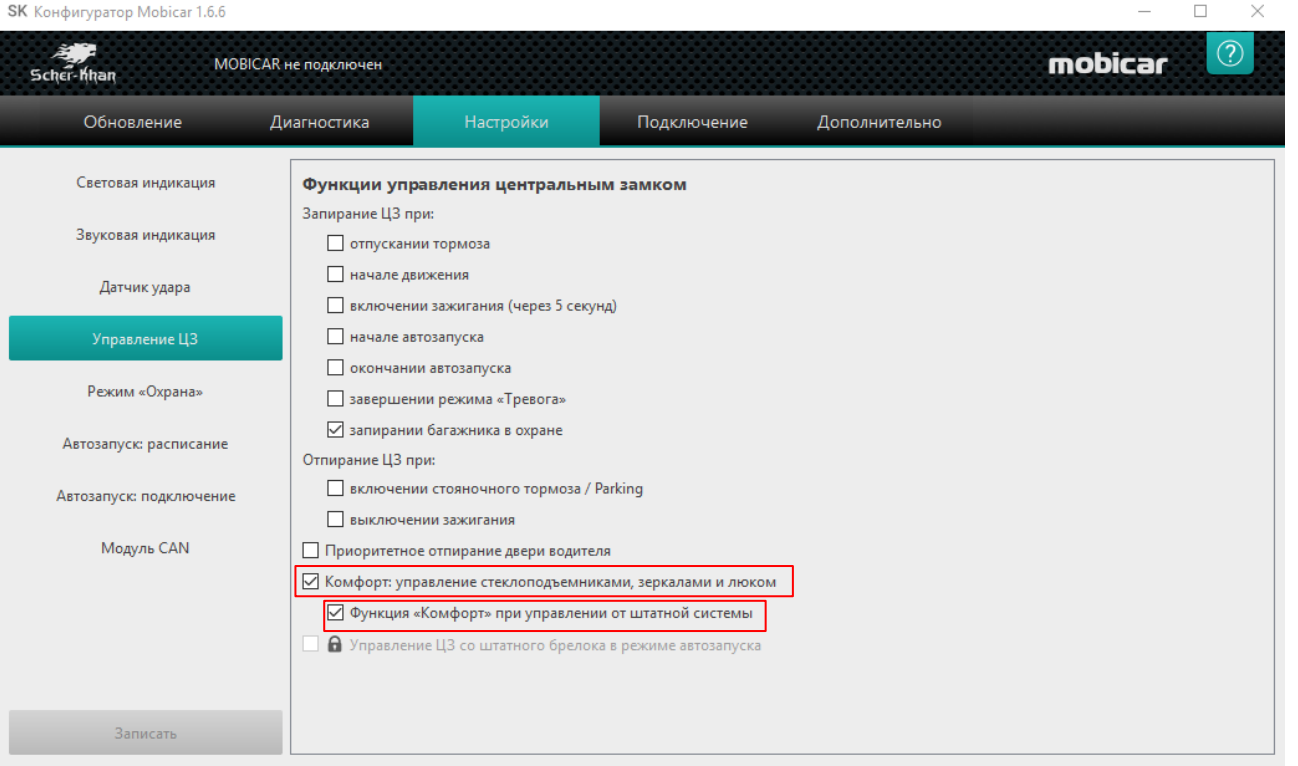

Рис. 13. Программа Конфигуратор Mobicar. Включение функции Комфорт.

 Для управления подъёмом стёкол задних дверей используется дополнительный релейный модуль поднятия стёкол, например **Carmega WMC-120**.

 В CAN программе **M2\_Subaru\_XVgt\_[Key]\_v2.4.0.1** для управления включением дополнительного релейного модуля стеклоподъёмников по умолчанию назначен выход на **коричневом/фиолетовом** проводе, **pin 10** разъёма **Х8** системы Scher-Khan Mobicar, см. настройки выходов системы на стр. 9.

# **Управление подъёмом стёкол задних дверей**

 Для управления подъёмом стёкол задних дверей используется дополнительный релейный модуль поднятия стёкол, например **Carmega WMC-120**.

 В CAN программе **M2\_Subaru\_XVgt\_[Key]\_v2.4.0.1** для управления включением дополнительного релейного модуля стеклоподъёмников по умолчанию назначен выход на **коричневом/фиолетовом** проводе, **pin 10** разъёма **Х8** системы Scher-Khan Mobicar, см. настройки выходов системы на стр. 9.

 Подключение к цепям управления электродвигателями стеклоподъёмников задних дверей на подъём можно выполнить на 46-контактном разъёме **D84**, расположенном за обшивкой левой кик панели, см. рис. 14.

 **Pin 41**, **синий** провод – электродвигатель стеклоподъёмника правой задней двери, подъём стекла.

 **Pin 43**, **зелёный** провод – электродвигатель стеклоподъёмника левой задней двери, подъём стекла.

 Питание дополнительного релейного модуля поднятия стёкол **Carmega WMC-120** можно взять с того же разъёма **D84**.

> **10**. **Коричневый/ фиолетовый**

> > **15 A**

**3**. **Чёрный**

**1**. **Чёрный**

**4**. **Красный**

**15 A**

**Разъём X8**

**2**. **Красный**

**Pin 35**, **белый** провод – «+12В».

**9**. **Белый**

内

506

内 r"

**8**. **Зелёный/ белый**

VMC

Зелёный/

**12**. **Зелёный**

В разрыв **зелёного**, **pin 43**

**10**. **Синий**

**13**. **Красный**

**6. Синий белый**

121

В разрыв **синего**, **pin 41**

**Pin 12**, **чёрный/жёлтый** провод – «масса».

**pin** 41, синий) **pin a зелёный Разъём D84 pin 12**, **чёр**н**ый/ жёлтый pin 35**, **белый**

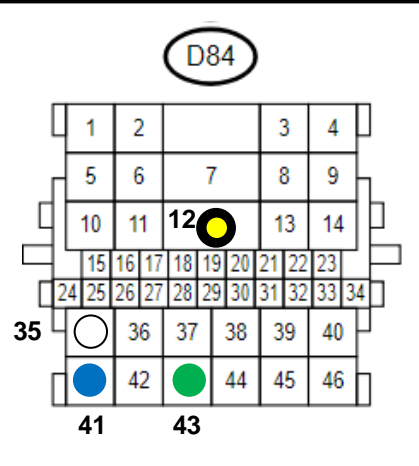

Рис. 14. Реализация подъёма стёкол задних дверей.

Телефон технической поддержки 8 (800) 555-39-21

Программное обеспечение и документацию можно получить на сайте компании «Мега-Ф» **18** www.mega-f.ru и www.scher-khan.ru

# **Подключение автоматического запуска**

 Подключение дистанционного автоматического запуска на модели **Subaru XV 2018 (кузов GT) в комплектации с замком зажигания** выполняется на коричневом 12 контактном разъёме **F (i137)** центрального блока управления, см. рис. 15, (цепи «Зажигание» и «Аксессуары»), и белом 86-контактном разъёме **B60**, расположенном за центральным блоком управления, см. рис. 15, (цепь «Стартер»).

# **7an**

 **M2\_Subaru\_XVgt\_[Key]\_v2.4.0.1**, в настройках при загрузке с сервера, предлагается использовать контакты Для включения цепей «Зажигание», «Аксессуары» и «Стартер» в CAN программе встроенных в процессорный блок сигнализации Scher-Khan Mobicar **реле №1**, **реле №2** и **реле №3**, см. настройки выходов системы на стр. 9.

 Назначение выходов управления цепями запуска загружается вместе с CAN прошивкой. В случае необходимости корректируется во вкладке «Подключение» программы **Конфигуратор Mobicar**, см. стр. 9.

 Подключить **фиолетовый/коричневый** провод, **pin 3** разъёма **X8** системы Scher-Khan Mobicar – выход назначен на включение цепи «Аксессуары» в автозапуске, см. настройки выходов системы на стр. 9 – к **жёлтому** проводу, **pin 2** разъёма **F (i137)** центрального блока управления. 41

 Подключить **зелёный** провод, **pin 5** разъёма **X8** системы Scher-Khan Mobicar – выход на «Зажигание» – к **зелёному** проводу, **pin 12** разъёма **F (i137)** центрального блока управления.

 Подключить **фиолетовый/жёлтый** провод, **pin 11** разъёма **X8** системы Scher-Khan Mobicar – выход на «Стартер» – к **белому** проводу, **pin 35** разъёма **B60** за центральным блоком управления.

 Подключить **фиолетовый/красный**, **pin 4**, **фиолетовый/белый**, **pin 12** и **зелёный/белый**, **pin 1** провода разъёма **X8** системы Scher-Khan Mobicar через предохранитель 5А к «+12В» – **белый** провод, **pin 2** в белом 4 контактном **разъёме O (B159)** с тыльной стороны центрального блока управления, см. рис. 4 на стр. 11.

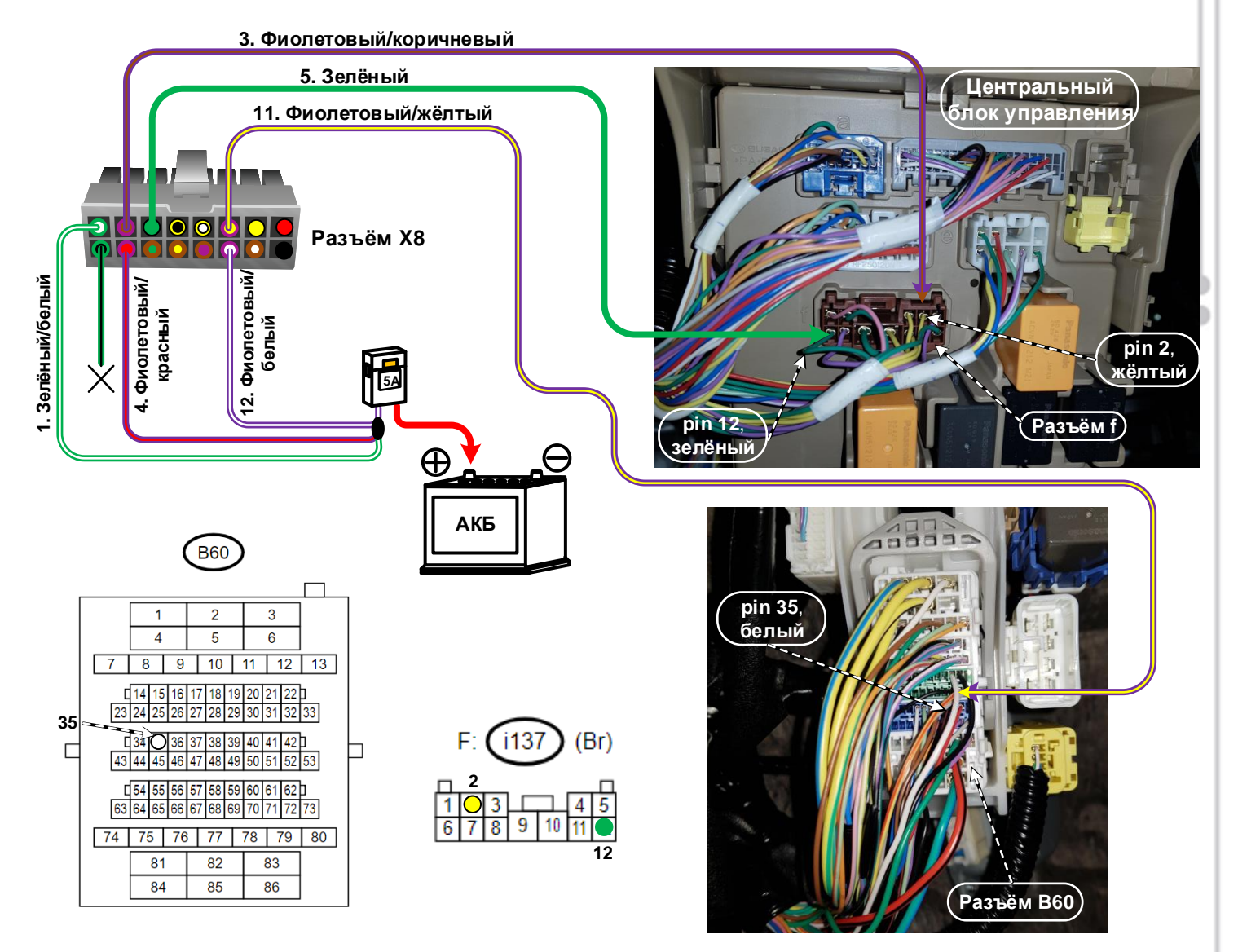

Рис. 15. Подключение цепей автозапуска на модели Subaru XV 2018 (кузов GT) в комплектации с замком зажигания.

**19**

Телефон технической поддержки 8 (800) 555-39-21 Программное обеспечение и документацию можно получить на сайте компании «Мега-Ф» www.mega-f.ru и www.scher-khan.ru

#### **Обход штатного иммобилайзера**

 В CAN прошивке версии **M2\_Subaru\_XVgt\_[Key]\_v2.4.0.1** реализована возможность аппаратного обхода штатного иммобилайзера при помощи встроенного цифрового **реле LIN 1** и шины **LIN 1**.

 Обход штатного иммобилайзера организуется через подключение к проводу Immo Data шины штатного иммобилайзера «в разрыв», с режимом обучения встроенного бесключевого обходчика, и последующим расчётом ключа на сервере Мега-Ф. (Подробнее о режиме обучения и расчёте ключа см. далее на стр. 21).

 Подключение к шине данных штатного иммобилайзера можно выполнить на сером 20-контактном разъёме **Q (B281)** с тыльной стороны центрального блока управления, см. рис. 16.

 Подключить **оранжевый** провод **LIN 1**, **pin 21** разъёма **X6** системы Scher-Khan Mobicar, в разрыв **белого/ синего** провода, **pin 14** разъёма **Q (B281)**, в сторону жгута проводов, (от разъёма), согласно схеме на рис. 16.

 *Примечание*: В CAN программе **M2\_Subaru\_XVgt\_[Key]\_v2.4.0.1** выход на **оранжевом** проводе имеет назначение **<LIN. Обходчик иммобилайзера>** (CAN-прошивка: выход 5), см. настройку выходов на стр. 9.

 Подключить **розовый/чёрный** провод, НЗ контакт цифрового **реле LIN 1**, **pin 4** разъёма **X6** системы Scher-Khan Mobicar, имеющий внутреннюю коммутацию с шиной **LIN 1**, в разрыв **белого/синего** провода, **pin 14** разъёма **Q (B281)**, в сторону разъёма, согласно схеме на рис. 16.

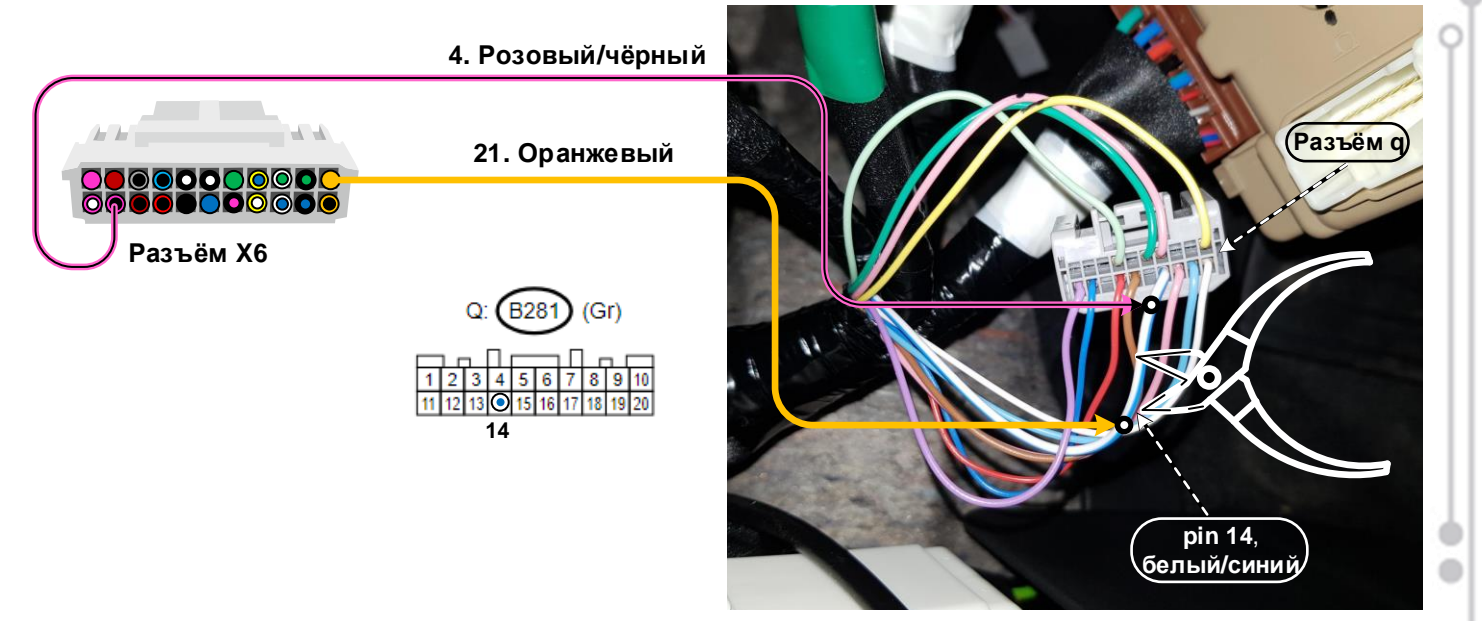

Рис. 16. Подключение обхода штатного иммобилайзера.

 *Примечание:* В CAN программе **M2\_Subaru\_XVgt\_[Key]\_v2.4.0.1** заложена возможность использования встроенного цифрового **реле LIN 1** также в качестве реле запрета запуска двигателя в режиме охраны системы Scher-Khan Mobicar. (Опция «Запрет запуска двигателя», см. таблицу команд управления на стр. 6). Опция «Запрет запуска двигателя» не позволяет заглушить уже работающий двигатель.

 Опция «Запрет запуска двигателя» не препятствует работе дистанционного автоматического запуска системы Scher-Khan Mobicar.

 При загрузке с сервера Мега-Ф опция «Запрет запуска двигателя» включена в настройках CAN программы **M2\_Subaru\_XVgt\_[Key]\_v2.4.0.1** по умолчанию. В настройках выходов опция «Запрет запуска двигателя» привязана к выходу «Блокировка зажигания», см. настройку выходов на стр. 9.

 Для отключения опции «Запрет запуска двигателя» необходимо во вкладке «Подключение –Выходы» программы **Конфигуратор Mobicar** снять назначение выхода «Блокировка зажигания» на «косичку» CAN, см. настройку выходов на стр. 9, и подтвердить внесённое изменение кнопкой «Записать».

Телефон технической поддержки 8 (800) 555-39-21

Программное обеспечение и документацию можно получить на сайте компании «Мега-Ф» **20** www.mega-f.ru и www.scher-khan.ru

 Для работы бесключевого обходчика штатного иммобилайзера после подключения сигнализации вначале необходимо провести процедуру обучения. Для этого:

 1. В режиме «Охрана выключена», при выключенном зажигании нажать и удерживать кнопку на антенном модуле, (далее кнопка), до подтверждения одиночным сигналом зуммера, встроенного в антенный модуль (далее зуммер), и одной вспышкой светодиода на антенном модуле (далее светодиод).

 2. В течение последующих 5 секунд повторно нажать и удерживать кнопку до подтверждения одиночным сигналом зуммера и одной вспышкой светодиода, после чего светодиод перейдёт в режим непрерывного свечения белым светом – началась процедура обучения.

 3. Включить зажигание и завести двигатель. Через несколько секунд светодиод на антенном модуле погаснет, зуммер, встроенный в антенный модуль, начнёт подавать одиночные сигналы вместе со вспышками светодиода каждые 5 секунд, извещая об окончании режима обучения.

 4. Выключить двигатель. Зуммер, встроенный в антенный модуль, прекратит подавать сигналы. *Внимание! Выключение зажигания до появления сигнала об успешном обучении прервёт процедуру .* 

 *Если по окончании режима обучения прозвучит 3 сигнала зуммера – обучение завершилось с ошибкой. В этом случае следует проверить подключение, и заново запустить процедуру обучения.* 

 После успешного завершения режима обучения, систему Scher-Khan Mobicar необходимо подключить к компьютеру, **имеющему выход в сеть INTERNET,** и на котором запущена программа **Конфигуратор Mobicar**. В основном рабочем окне программы автоматически включится дополнительное всплывающее окно , см. рис.

17, предлагающее начать расчёт ключа иммобилайзера, или отменить результаты проведённого обучения.

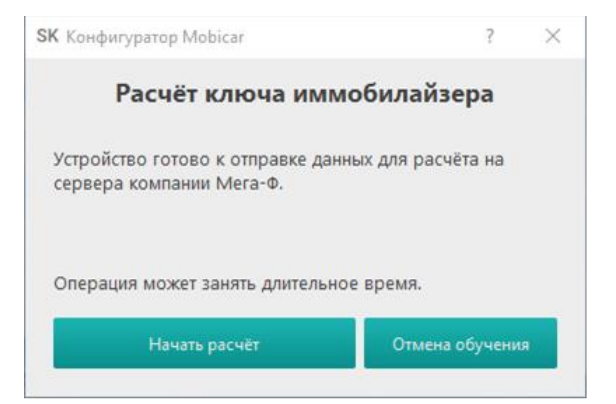

Рис. 17. Расчёт ключа иммобилайзера. Стартовое окно программы.

 Нажать кнопку «Начать расчёт». Программа автоматически выполнит все этапы процедуры расчёта ключа, сопровождая каждый этап сменой внешнего вида окна расчёта ключа программы **Конфигуратор Mobicar**, см. рис. 18-19.

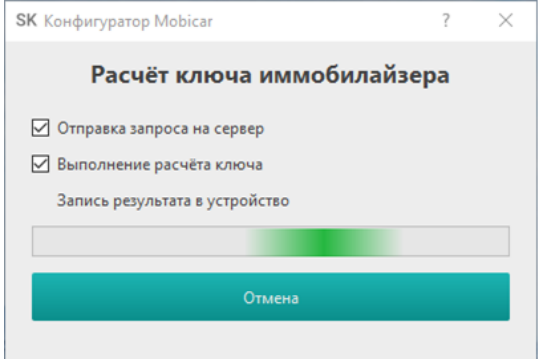

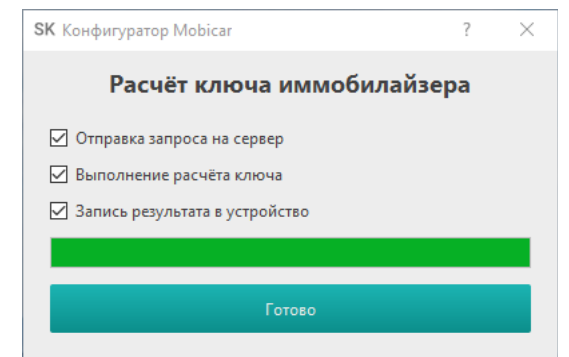

Рис. 18. Расчёт ключа иммобилайзера на сервере Мега-Ф.

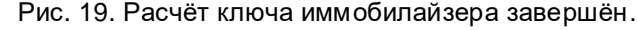

 По окончании расчёта ключа и записи результатов в устройство нажать кнопку «Готово». Отключить систему Scher-Khan Mobicar от компьютера и проверить работу функции автоматического запуска двигателя.

#### **Подключение имитации открытия двери**

 Для корректного завершения режима автоматического запуска, по его окончании, следует сымитировать открывание двери водителя автомобиля.

 Имитация открывания двери водителя требуется для выключения аудиосистемы, и уменьшения энергопотребления по окончании работы двигателя в автоматических режимах.

 Подключение имитации открытия двери можно выполнить на белом 40-контактном **разъёме K (i171)** центрального блока управления, см. рис. 20.

 CAN программа **M2\_Subaru\_XVgt\_[Key]\_v2.4.0.1** для модели **Subaru XV 2018 (кузов GT) в комплектации с замком зажигания**, загружаемая в процессорный блок с сервера при помощи программы **Конфигуратор Mobicar**, предлагает для имитации открытия двери использовать выход на **коричневом/белом** проводе, **pin 14** разъёма **X8** системы Scher-Khan Mobicar, см. настройки выходов системы на стр. 9.

 Подключить **коричневый/белый** провод, **pin 14** разъёма **X8** системы Scher-Khan Mobicar, к **розовому** проводу, **pin 39** на белом 40-контактном **разъёме K (i171)** центрального блока управления, см. рис. 20.

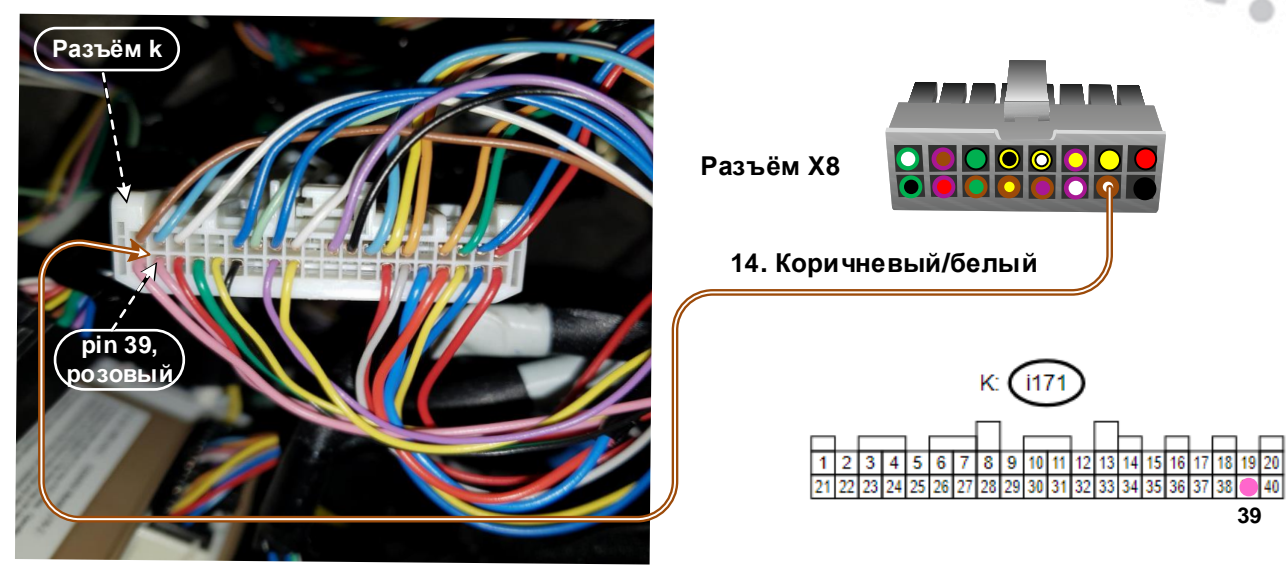

Рис. 20. Подключение имитации открытия двери.

# **Обратный перехват работы двигателя после автозапуска**

При использовании прошивки **M2\_Subaru\_XVgt\_[Key]\_v2.4.0.1** и выполненном подключении согласно данной карте установки, на модели **Subaru XV 2018 (кузов GT) в комплектации с замком зажигания** при работе двигателя в режиме «Автозапуск», сохраняется возможность управления включением и выключением режима охраны командами от штатного ключа с дистанционным управлением.

Прошивка **M2\_Subaru\_XVgt\_[Key]\_v2.4.0.1** для модели **Subaru XV 2018 (кузов GT) в комплектации с замком зажигания** может поддерживать опцию перехвата управления работой двигателя от **системы Scher-Khan Mobicar** к паре **ключ зажигания/замок зажигания** без его выключения.

 В конфигурационном файле прошивки **M2\_Subaru\_XVgt\_[Key]\_v2.4.0.1** в настройках автозапуска по умолчанию опция «**Глушить двигатель при снятии с охраны**» не включена.

 В этом случае необходимо выполнить дополнительное подключение согласно схеме на рис. 22, чтобы во время автоматического запуска и после перехвата красная контрольная лампа противоугонной системы на приборной панели, (см. рис. 21), не горела всё время поездки, следующей после автозапуска с последующим перехватом, до выключения двигателя ключом зажигания.

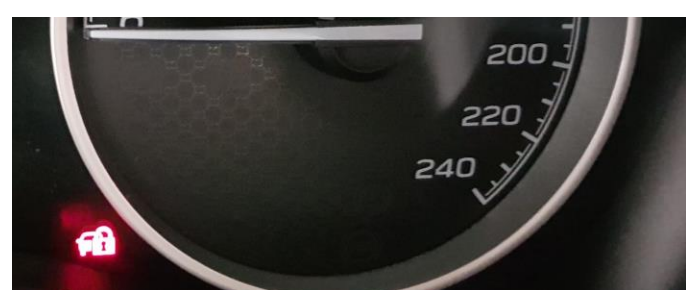

Рис. 21. Контрольная лампа противоугонной системы.

 Следует разорвать **коричневый** провод, **pin 20** на белом 40-контактном **разъёме K (i171)** центрального блока управления, см. рис. 22 – выходной сигнал контрольной лампы противоугонной системы.

 Разрыв осуществляется с помощью НЗ (**жёлтый/чёрный**) и Общего (**жёлтый**) контактов встроенного в блок системы Scher-Khan Mobicar **реле №4** разъёма **X8**, как показано на рис. 22.

 Реле работает по алгоритму, определяемому CAN прошивкой **M2\_Subaru\_XVgt\_[Key]\_v2.4.0.1**: **<Разрыв индикатора штатного иммобилайзера>** (CAN-прошивка: выход 1), см. настройки выходов системы на стр. 9.

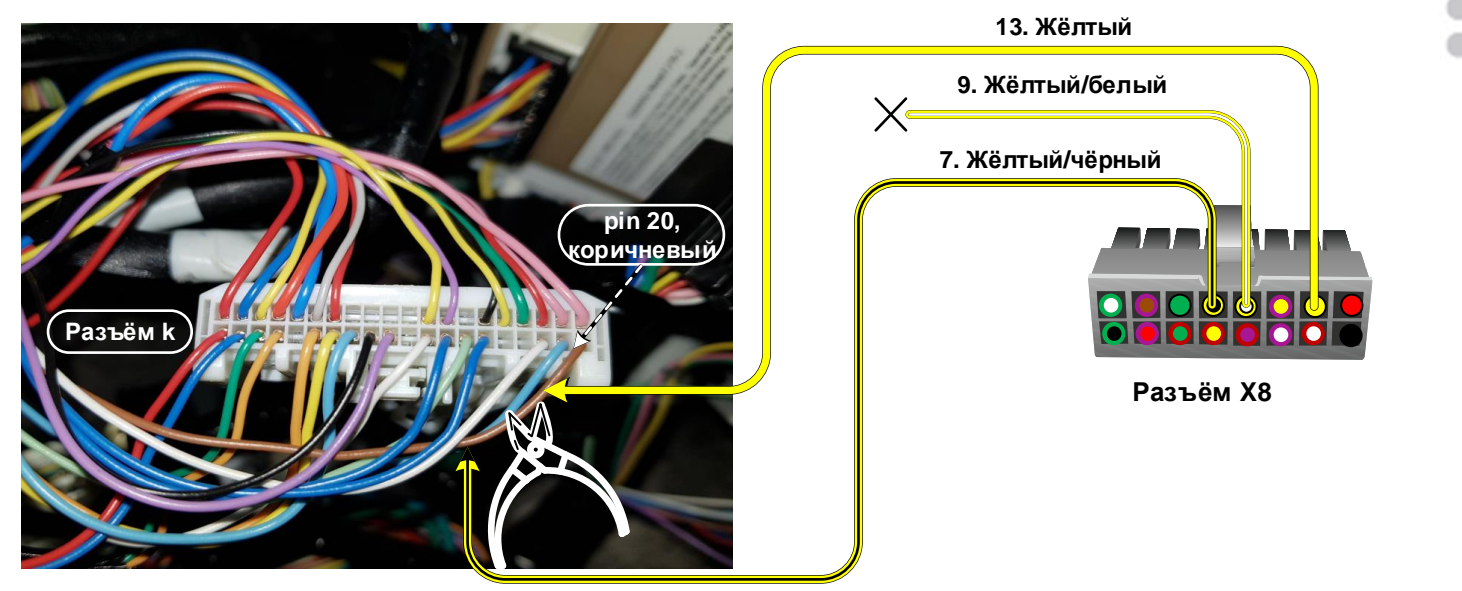

Рис. 22. Разрыв выходного сигнала контрольной лампы противоугонной системы.

Телефон технической поддержки 8 (800) 555-39-21 Программное обеспечение и документацию можно получить на сайте компании «Мега-Ф» **23** www.mega-f.ru и www.scher-khan.ru

# **Размещение компонентов**

#### **Установка сирены**

 Для подключения сирены необходимо провести в моторный отсек **коричневый** провод разъёма **X6** системы и соединить его с **красным** проводом сирены.

 **Чёрный** провод сирены качественно соединить с «массой» автомобиля. Сирену располагать рупором вниз или в сторону.

#### **Установка датчика капота**

 В случае отсутствия штатного датчика капота необходимо установить дополнительный датчик . Для подключения дополнительного датчика необходимо провести в моторный отсек **коричневый/чёрный** провод разъёма **X6** системы и подключить его к установленному датчику.

#### **Установка блока системы**

 Выбор места для установки процессорного блока должен исключать возможность проникновения технологических жидкостей и атмосферной влаги внутрь корпуса. Для получения оптимальной чувствительности встроенного датчика установите процессорный блок горизонтально, проводами в сторону багажника автомобиля. Допустим разворот процессорного блока на 90\* вокруг любой из осей. От расположения блока и жёсткости его крепления зависит достоверность определения ударов по автомобилю, наклона и перемещения автомобиля.

#### **Установка модуля антенны**

 Модуль антенны представляет собой комбинированное устройство из приемника-передатчика, светодиодного индикатора и сервисной кнопки. Установите модуль антенны в верхней части лобового стекла автомобиля. Место установки модуля должно обеспечивать доступ владельца к сервисной кнопке системы.

#### **Установка датчика температуры**

 Расположите датчик температуры в месте обеспечивающем измерение средней температуры в салоне автомобиля. Избегайте установки датчика близко к корпусу или шлангам отопителя или кондиционера автомобиля.

# **Проверка функционирования системы**

 Проверку работоспособности установленной системы Scher-Khan Mobicar можно выполнить при помощи программы **Конфигуратор Mobicar**. На вкладке «Диагностика» отображаются все получаемые от автомобиля и отправляемые на автомобиль статусы и команды. Все сигналы представлены в графическом виде, имитирующем светодиоды. Наличие тех или иных сигналов и статусов обусловлено конструкцией автомобиля, схемой подключения системы к цепям автомобиля, настройками системы в разделе «Подключение», а так же прошивкой CAN.

#### Для модели **Subaru XV 2018 (кузов GT)** в разделе «**Значения**» вкладки «**Диагностика**», (см. рис. 23),

в CAN прошивке доступны следующие числовые показатели:

- Обороты, (мин<sup>-1</sup>)
	- Скорость, (км/ч)
	- Одометр, (км)
	- Акселератор, (%)
	- Педаль тормоза, (%)
	- Поворот руля, (усл. ед.)
	- Уровень топлива, (%)
	- Расход топлива, (усл. ед.)
	- Температура ОЖ, (\*C)

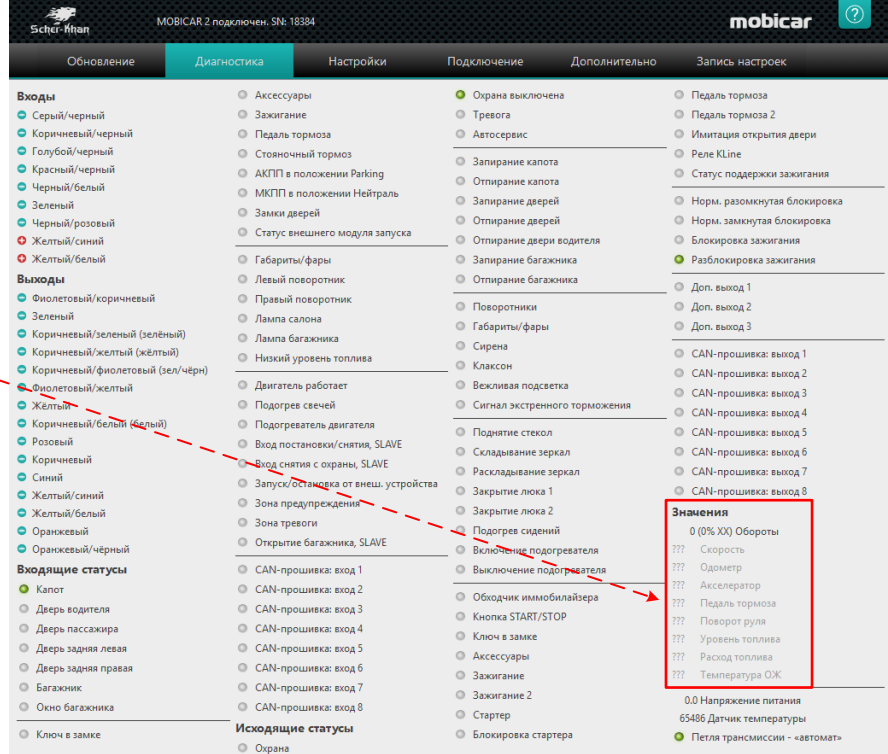

٥

Рис. 23. Программа Конфигуратор Mobicar. Вкладка «Диагностика».

Телефон технической поддержки 8 (800) 555-39-21

Программное обеспечение и документацию можно получить на сайте компании «Мега-Ф» **24** www.mega-f.ru и www.scher-khan.ru